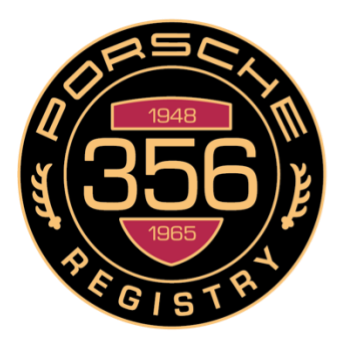

# **PORSCHE** 356<br>REGISTRY

# **WEBSITE MANUAL**

### **TABLE OF CONTENTS**

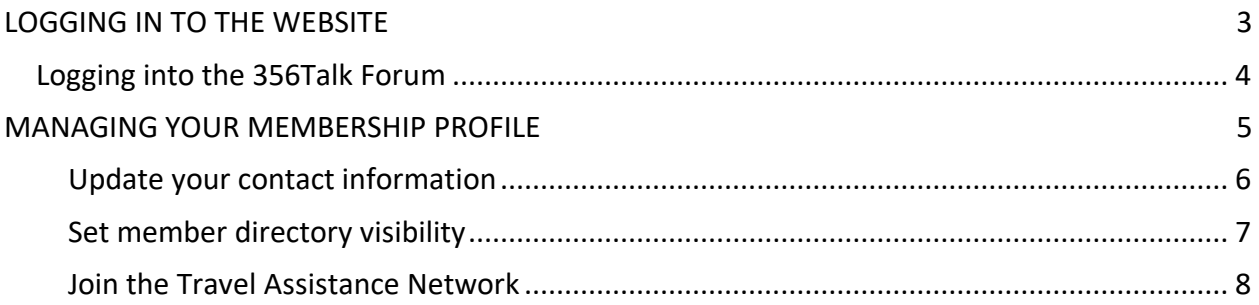

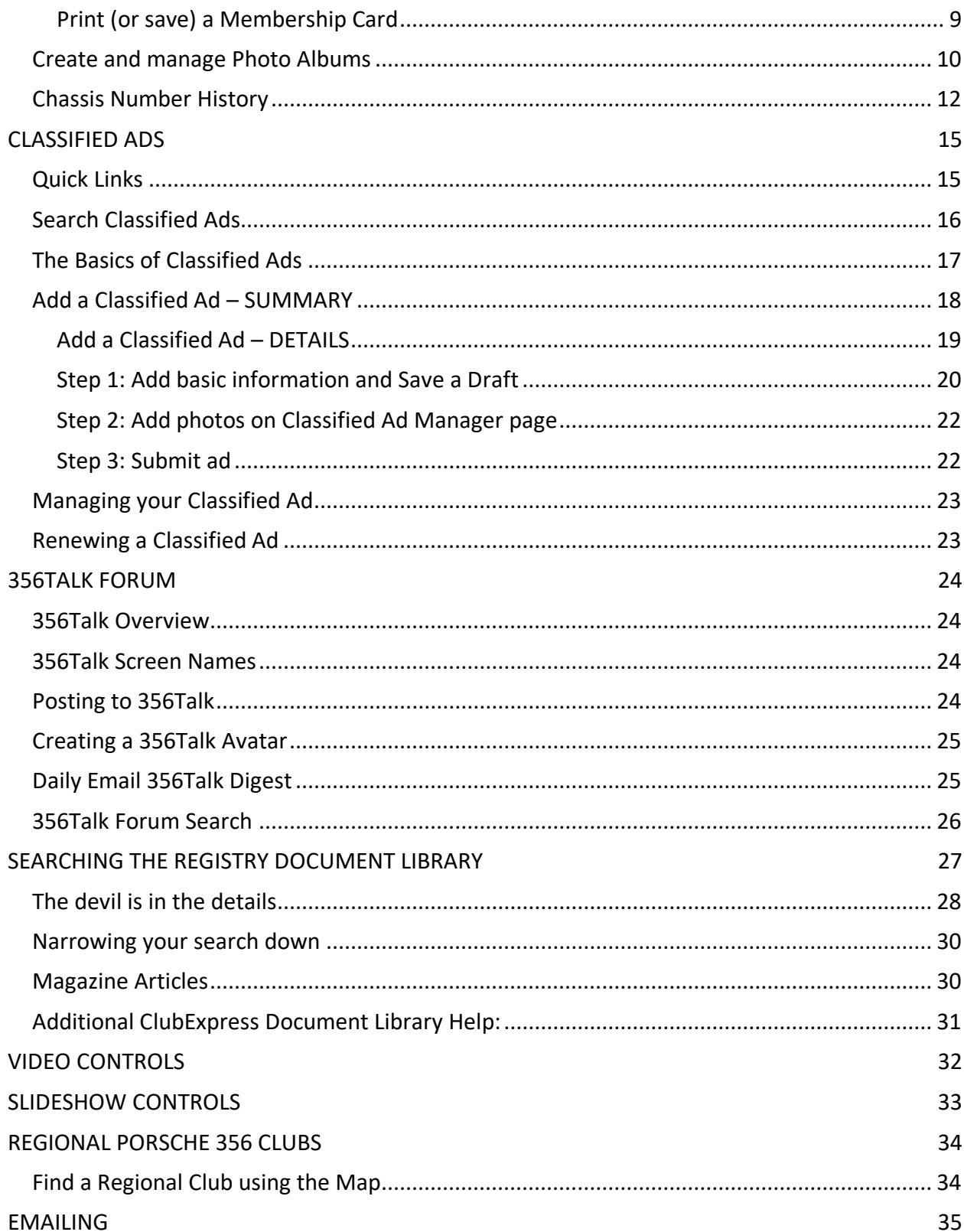

# <span id="page-2-0"></span>**LOGGING IN TO THE WEBSITE**

The main club website at [https://porsche356registry.org](https://porsche356registry.org/) has many public features, however many documents and pages are for members only and require you to log in. Clicking the Member Login link will display the login screen (or it will log Login you in if you've already set the remember me flag).

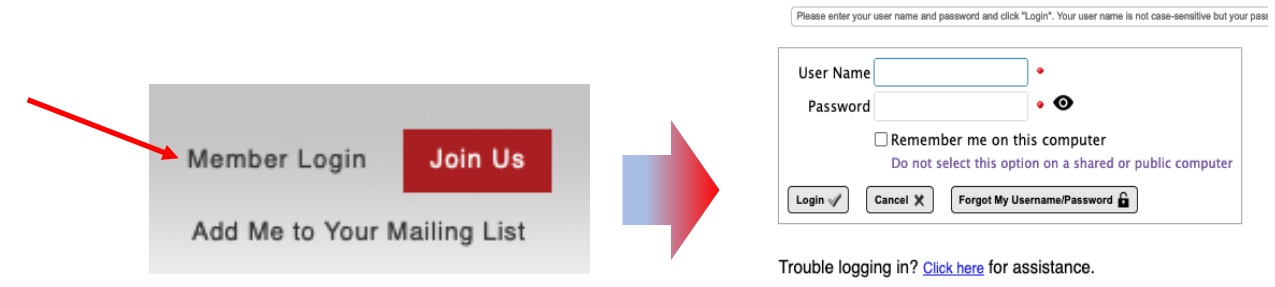

● Enter your user name and password then click the Login button. Click **Cancel** to return to the home page.

*If you check the Remember Me option, the system will store a cookie on your computer that allows you to log in without having to enter your user name and password each time. This cookie is secure; but you should only select this option on a computer that you control, so that others cannot log in as if they were you.*

- *Note that the main website will log you out automatically after 30 minutes of inactivity.*
- If you forget your username and/or password, click the **Forgot My Username/Password** button. The following popup dialog is displayed:
- The system will prompt you to enter your email address and, optionally, your first name. When you click OK, the system will search for this information in the club's membership database. If one matching record is found, the username and a new temporary password is generated and sent to the email address on file. You will need to retrieve this information before you can log in, and the system will then give you the chance to change it.

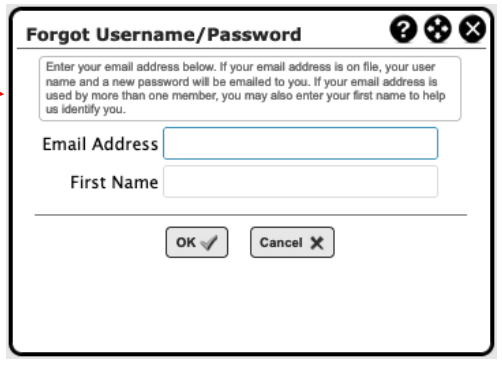

*If no match was found, or if multiple matches were found, the system cannot generate a new temporary password. If this happens, or if your email address is no longer valid, call ClubExpress toll-free on (866) 457-2582 to have your password reset manually.*

#### <span id="page-3-0"></span>**Logging into the 356Talk Forum** 356 TALK **TECHNICAL** 356TALK FORUM LOGIN Once you log into the main Registry website, it will now automatically log you, **INSTAGRAM** into 356Talk with "Single Sign On" (SSO). There is no longer a separate username and password to get into the Forum. **FACEBO FORUM** ES AND HELP Log into the main Registry website, move to the 356 Talk menu, then click Notifications<sub>Q</sub> Michael Branning Your browser will navigate to 356Talk and your name should appear in the upper right, indicating that you have been logged into your 356Talk account. You can now Unread posts New posts Your posts search and post. Last visit was: Sat Aug 12, 2023 7:58 pm Mark forums read

#### **Alternative 356Talk Login methods:**

If you navigate directly to the 356Talk website without logging into the main club website first, you will either see you name in the upper right -OR- you will see the login links. If the former, you are logged into 356Talk with posting and search privileges. If the latter, you'll need to log in to be able to post and you can do it from this screen in 2 ways:

#### $\mathbf{\Theta}$  Login help  $\mathbf{\Theta}$  Login with Club website

Alternative Method 1 – click here. You'll either be logged in automatically by the main website or you'll be taken to the main site log in screen. In some cases, you may have to use the 356Talk menu item (as described above) to go back to the forum after you log in.

Alternative Method 2: Log in with email. If you click on "Login help", you may enter your email address to be emailed a link that when clicked will log you in. *This will work even if the main website is down for maintenance.*

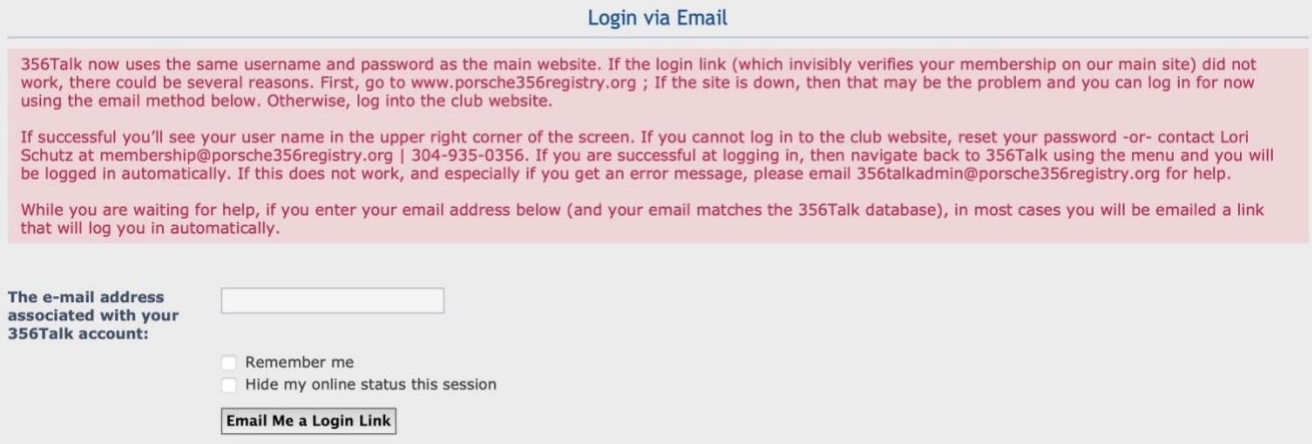

# <span id="page-4-0"></span>**MANAGING YOUR MEMBERSHIP PROFILE**

You may manage all aspects of your account under the profile section of the website. These include payment methods, classified ads, cars listed, member directory visibility, and participation in the Travel Assistance Network. You can also edit your user name and password.

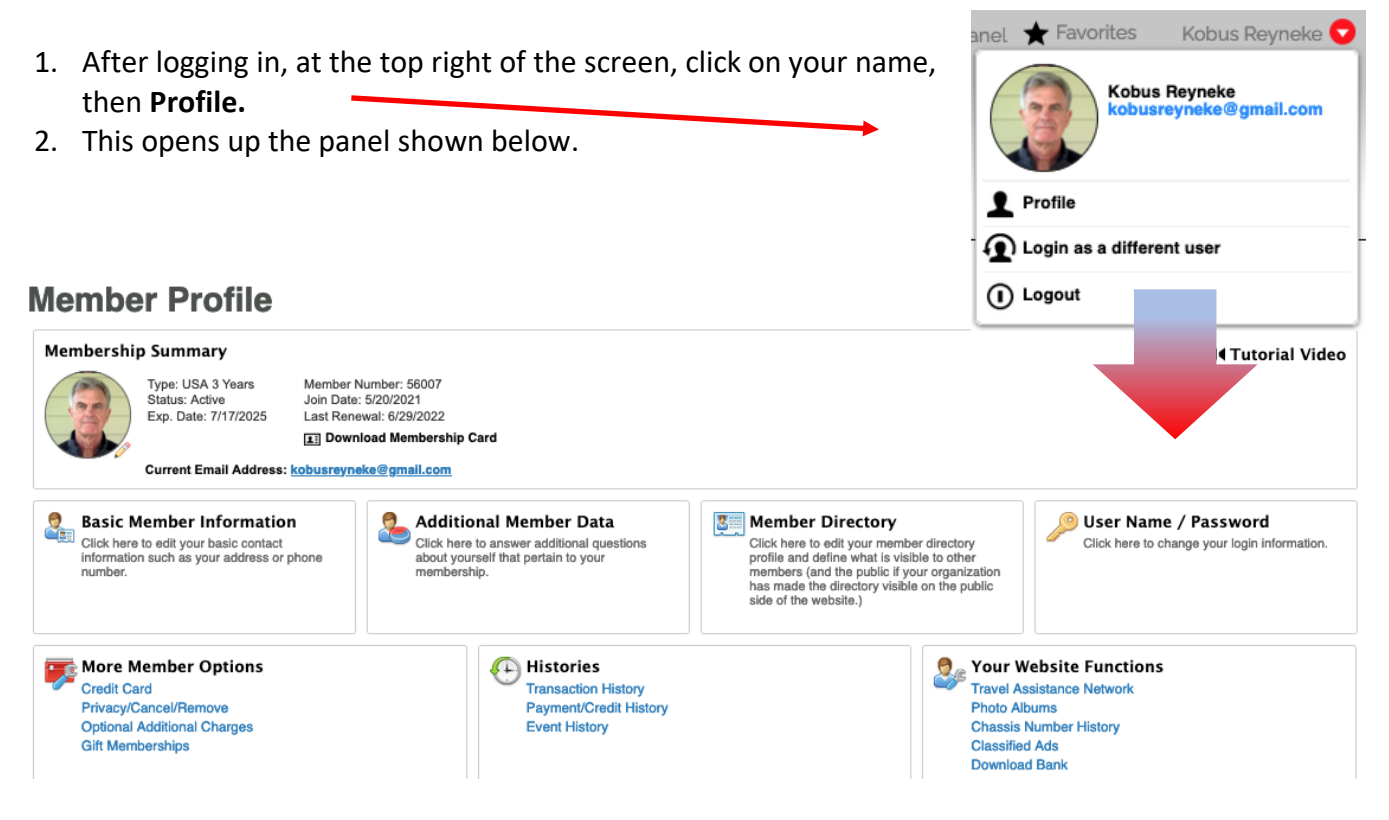

#### **Some things you can do from your profile screen. (Instructions for each are on following pages)**

- 1. Update your contact information, including adding a phone number.
- 2. Set your \*member directory visibility so other members can contact you.
- 3. Join the Travel Assistance Network so you can help fellow members who are traveling.
- 4. Print off or save your membership card.
- 5. Create a photo album to share with other members.
- 6. Add your car(s) to the Chassis Number History database.
- 7. Create and maintain Classified Advertisements.

\* By default, other members can only see your name, city and state. You can also set yourself to be not listed at all.

#### <span id="page-5-0"></span>**Update your contact information**

All new members must provide a phone number and we ask all members to add theirs. It's very helpful to the Club Coordinator to have this in case we can't reach you by email. If you want to participate in the Travel Assistance Network, it's a necessity. *If you were broken down, would you want to email for help?*

- 1. After logging in, at the top right of the screen, click on your name, then **Profile.**
- 2. This opens the Member Profile panel shown below.
- 3. Click on Basic Member information and review it for correctness.
- 4. Hit the save button.

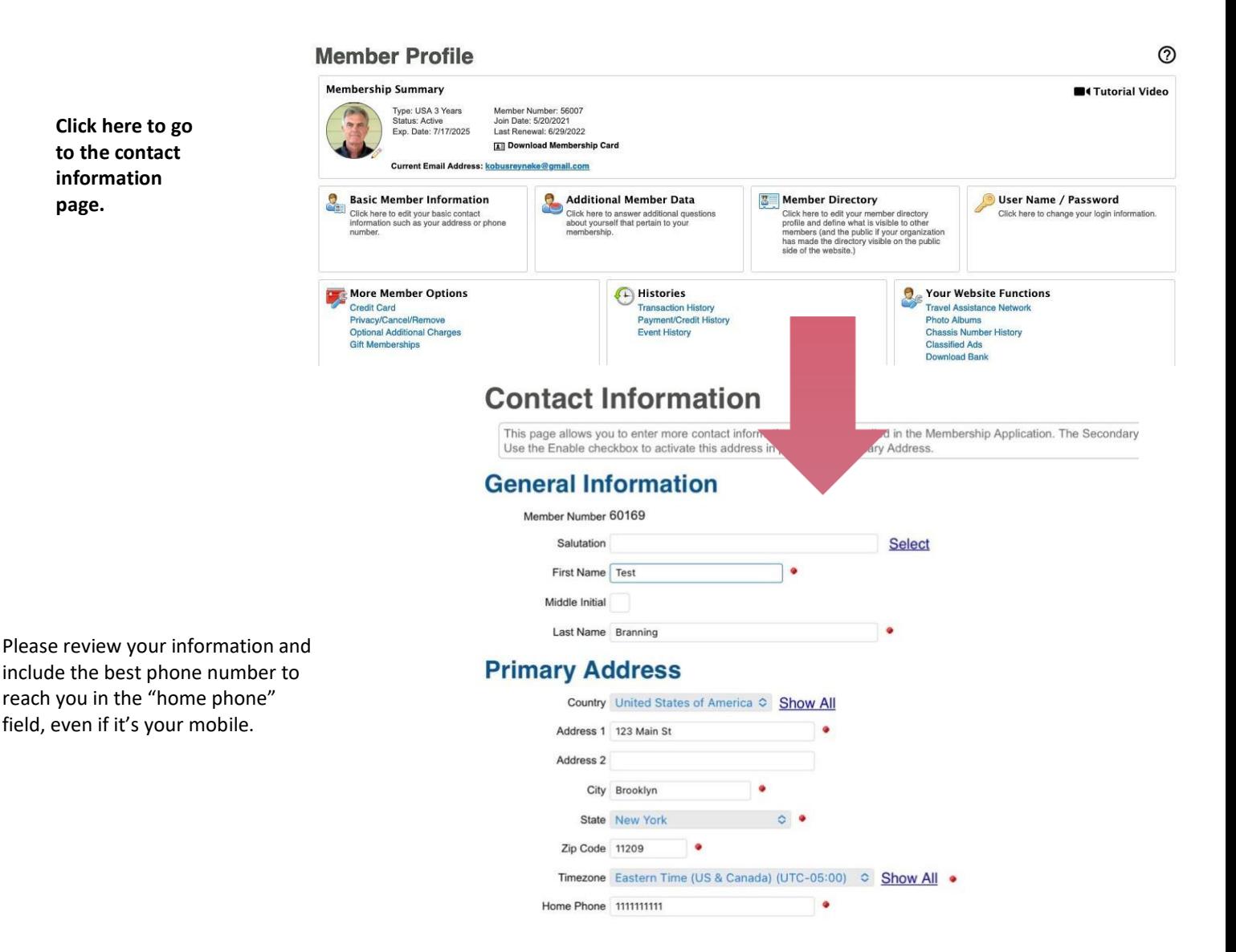

#### <span id="page-6-0"></span>**Set member directory visibility**

Each member can control what personal information is visible to other members, including contact information. *By default, all new accounts are set to show Name, City, and State ONLY.*  Unless you change the Visibility settings in Member Directory settings, only administrators can see your contact information.

- 1. After logging in, at the top right of the screen, click on your name, then **Profile.**
- 2. This opens the Member Profile panel shown below.
- 3. Access the settings and then choose the desired visibility.
- 4. Add information to your Bio, especially if you will participate in the Travel Assistance Network. For instance, what hours to call and what your capabilities are.

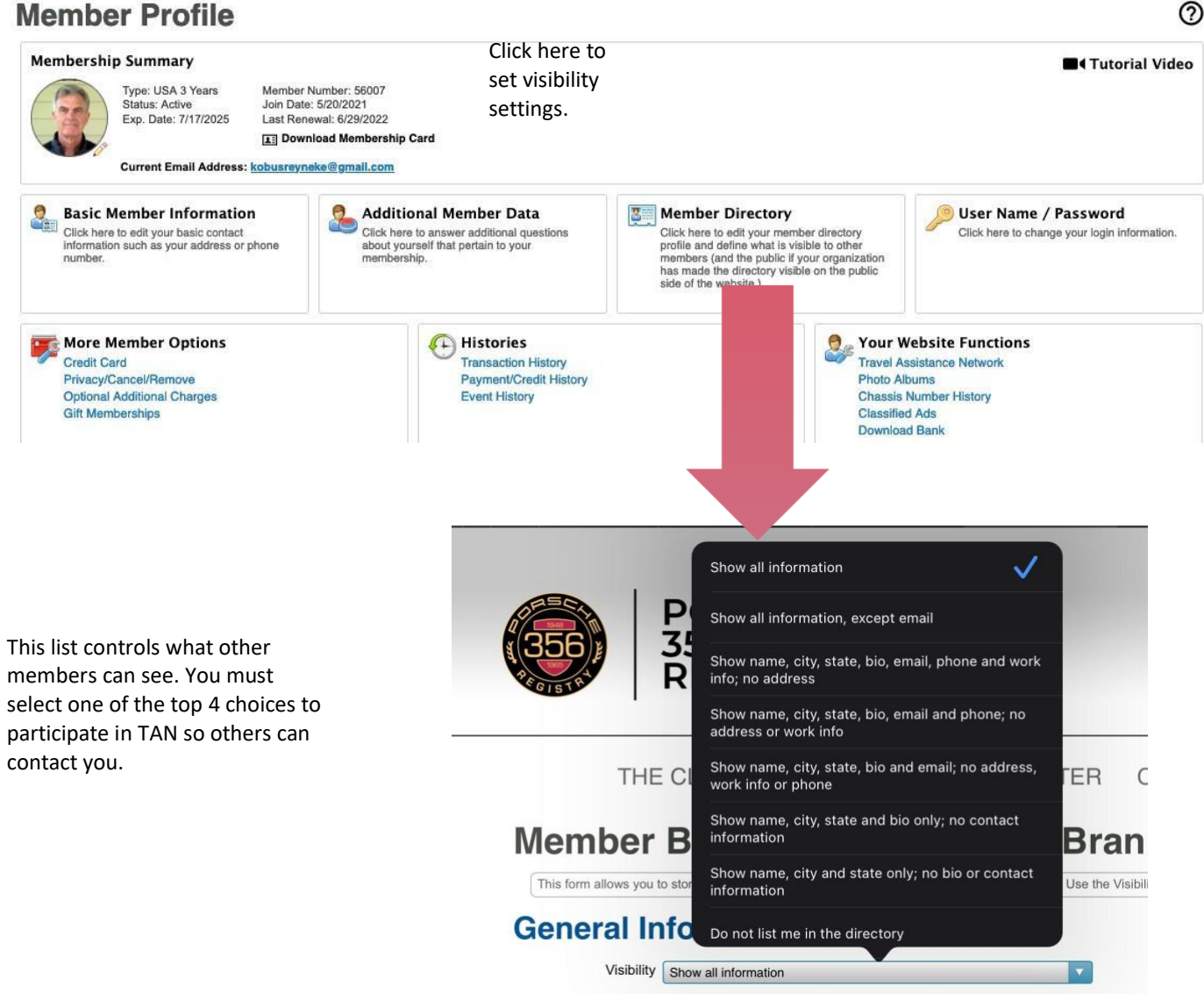

#### **Member Profile**

#### <span id="page-7-0"></span>**Join the Travel Assistance Network**

The Travel Assistance Network (TAN) is a long-standing network of 356 Registry members who have volunteered to lend a hand in case other members break down. The help can range from having a full garage and lift with tools and spare parts, to just providing a ride or advice, to a 356 mechanic in the area, or at the very least, a rescue and a hot cup of coffee.

- 1. After logging in, at the top right of the screen, click on your name, then **Profile.**
- 2. This opens the Member Profile panel shown below.
- 3. Follow the 2 instructions in the boxes below.
- 4. In addition to this, go to your Member directory settings to make your contact information visible and add information to your bio about what you can do, when you should be contacted, and so forth.

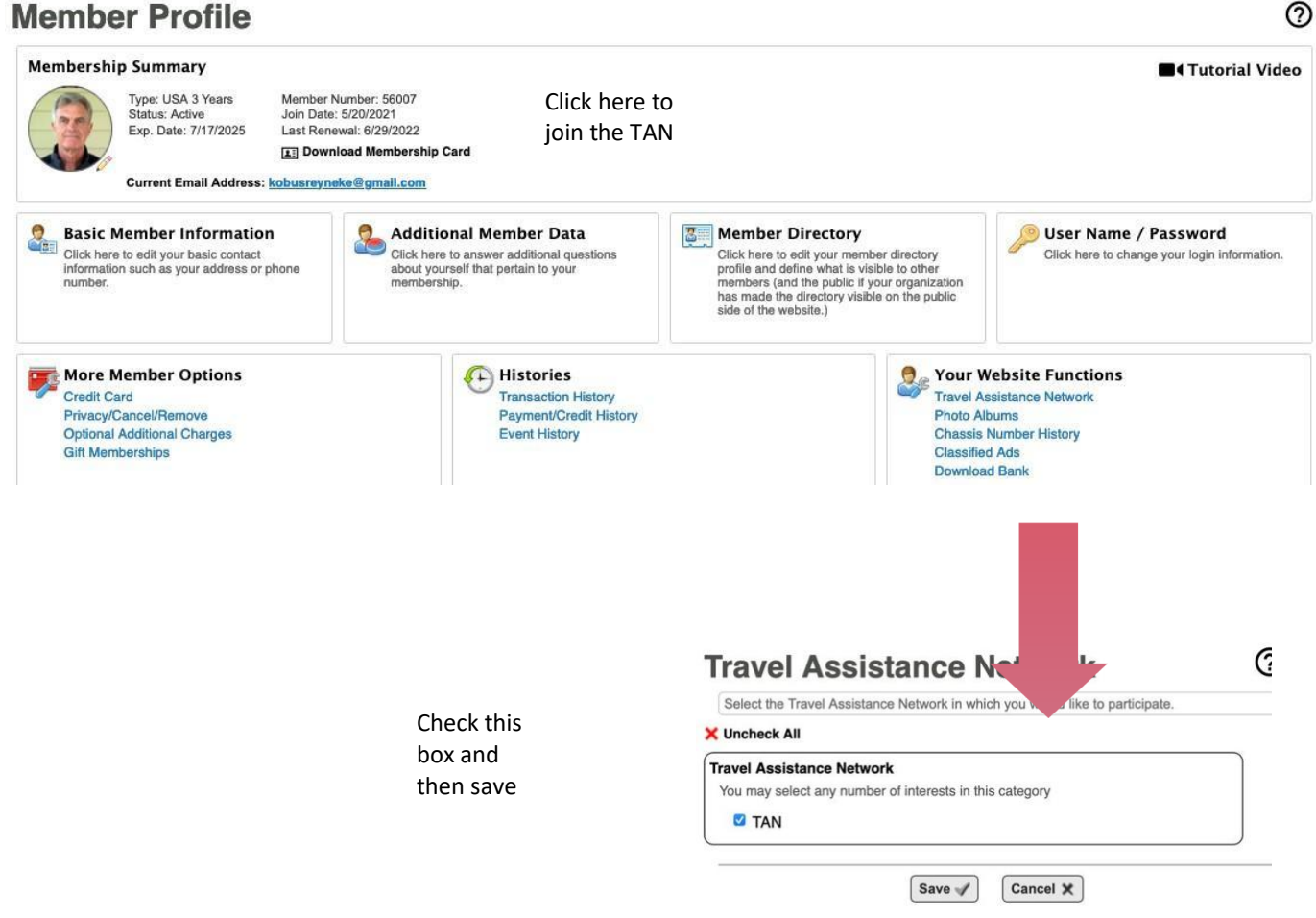

#### **Member Profile**

### <span id="page-8-0"></span>**Print (or save) a Membership Card**

#### **Printing from a Mac**

- 1. Click the **Download Membership Card** link. Once the image has downloaded, select the image to open it.
- 2. In the Print popup, select Orientation: Landscape, and Scale: 24%.
- 3. Select the Print button to print a copy of your card.

#### **Printing from Windows**

Windows users have two options to print their membership cards:

Option 1: Click the membership card link.

- 1. Find the image in your downloaded items. The location of the downloaded card will vary depending on the browser you are using. Open the image using Windows Photo Viewer.
- 2. Select the Print icon, or enter CTRL + P.
- 3. Select the appropriate printer, then select Photo Size -2 x 3 in. (Wallet), and Fit Shrink to fit.
- 4. Select the Print button to print a copy of your card.

Option 2: Click the membership card link.

- 1. Find the image in your downloaded items. The location of the downloaded card will vary depending on the browser you are using. Right click the image and select Print.
- 2. In the Print Pictures popup, select Wallet from the list of size options on the right-hand side, and make sure Fit picture to frame is not selected.
- 3. Optionally, select the number of copies you would like to print, up to 9 of the same card per page.
- 4. Select the Print button to print a copy of your card.

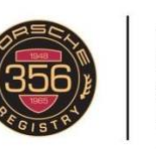

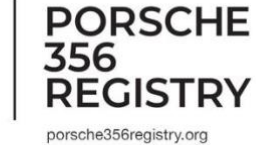

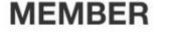

**Kobus Reyneke** Expires: 7/17/2022

### <span id="page-9-0"></span>**Create and manage Photo Albums**

#### From **Profile >> Your Website Functions >> Photo Albums**

**IMPORTANT**: If you feel your collection of photos are worthy of highlighting, please first send an email to [Kobus Reyneke.](mailto:kobusreyneke@gmail.com) We may want to publish it with a Feature article or a special album.

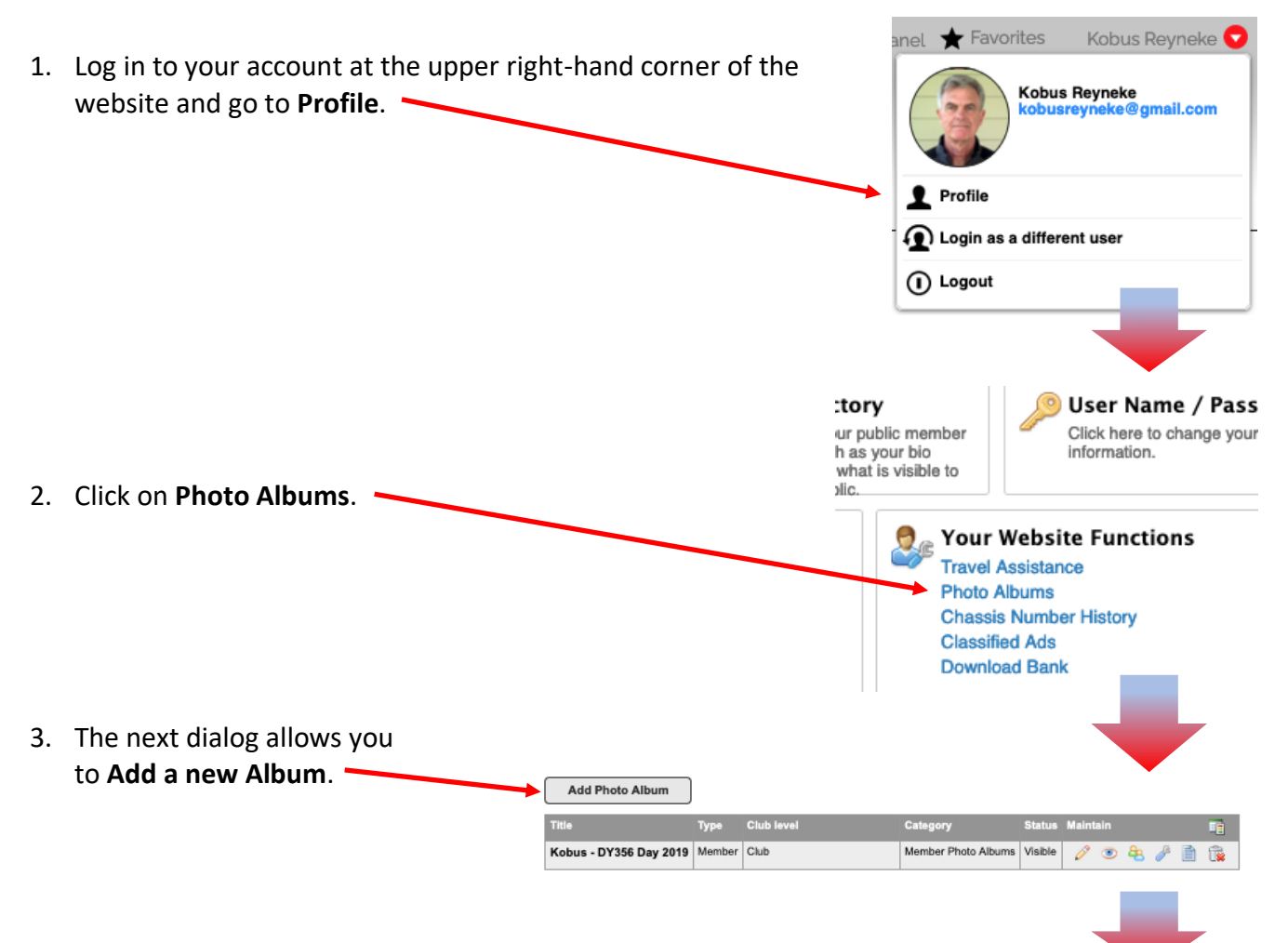

- **4.** Enter your Album name. **We suggest you start the name with your last name if it's a personal album, or the event name (East Coast Holiday 2019), so that all your albums – or event albums are grouped together in the [Media Center > Albums page.](https://356registry.clubexpress.com/content.aspx?page_id=187&club_id=579966)**
- **5.** Set availability, check visibility, add a quick link name and description.
- **6.** Click **Save** and an **empty** Album will be created.

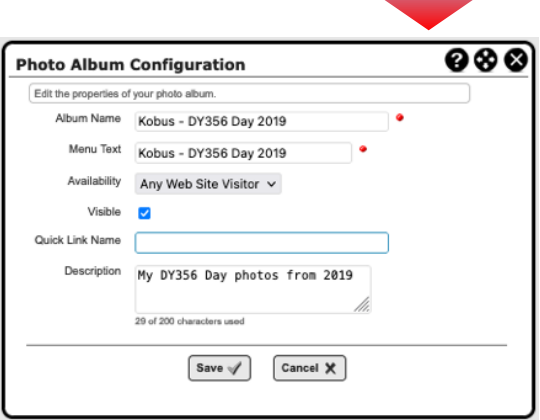

- Status Maintain ory **7.** Next add photos to your new album by clicking on **TPROto Albums Visibl** the **little pencil**.
- **8.** Select photos from your computer, add tags, photographer name (**make sure you own the photos or have permission**), specify date taken, decide if downloadable, then **Save**.
- 喧  $\circ$  &  $\circ$  a  $\circ$  $\overline{\bullet}$ **Add Multiple Photos** .<br>Jae this screen to upload multiple photos. Click the 'Select Files' button to select one :<br>lies (.jpg (.jpeg), .png, or .gif) from a local directory or network. The files will begin upl<br>mmediately. Fill out the other inf Select Files Select Photos Kobus Reyneke Drive Your 356 Day 001\_DSC3183 B&W.jpg  $\sqrt{R}$ C Kobus Reyneke Drive Your 356 Day 001\_DSC3183.jpg x Ren Title: Kobus Rey eke Drive Your 356 Day 006\_DSC3191-HDR.jpg  $\times$  Re Title G Kobus Reyneke Drive Your 356 Day 010\_DSC3194-HDR.jpg  $\sim R$ Kobus Reyneke Drive Your 356 Day 014\_DSC3208.jpg x Rem Title: ke Drive Your 356 Day 026, DSC3237,41,HDD.<br>Max photo size: 20 MB per photo  $A$  Koh  $\bullet$ Tags DY356 Day, 2019, Kobus X Photographer Kobus Reyneke Date Taken 09/22/201 ☑ Allow Download of Hi-Res Version Save  $\mathcal{J}$   $\left[$  Cancel  $\mathbf{X}$

**9.** Albums are viewable here: MEDIA CENTER >> [PHOTO ALBUMS](https://porsche356registry.org/content.aspx?page_id=187&club_id=579966)

#### **Photo Albums**

Click the icons below to perform different search and filter functions. Click the "Show All" icon to display all available photo albums. Click the "Newest Albums"<br>Click the "Filter" icon to filter albums by categories or s

**10. Click Show All to sort albums or Filter.**

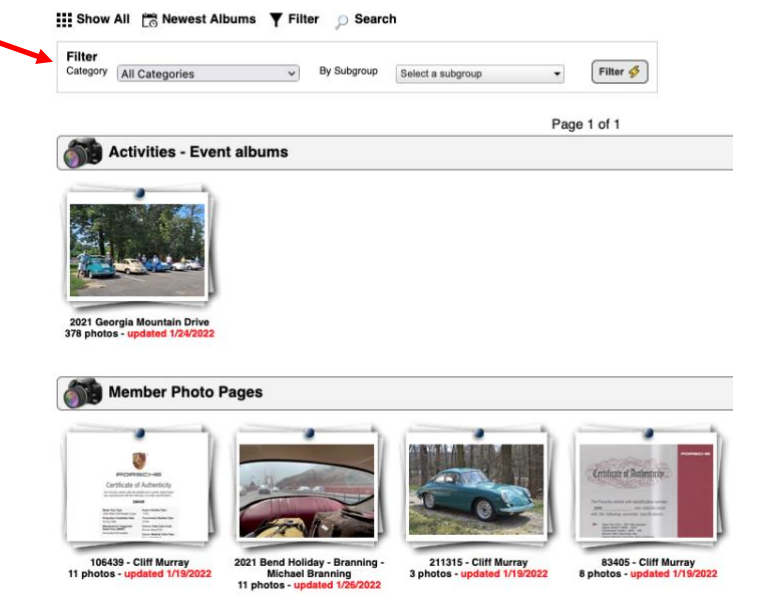

### <span id="page-11-0"></span>**Chassis Number History**

From **Profile >> Your Website Functions and TECHNICAL >> [CHASSIS NUMBER HISTORY](https://porsche356registry.org/content.aspx?page_id=1536&club_id=579966)**

This is where you add your 356s and add either single photos, or albums.

**The Porsche 356 Registry expects its members to be accurate when making entries to the Chassis Number History This database will only be reliable if you are very careful when you enter your cars. We will not tolerate intentional falsification of these records.**

- When you have finished answering the questions in "Chassis Number History" you must click **Save** or the information entered will be lost and require reentry. Do not click **Cancel** if you wish to save your changes!
- Do not panic if you are interrupted, just hit **Save** and you may return to finish later. You can also edit your car records in the future as needed.

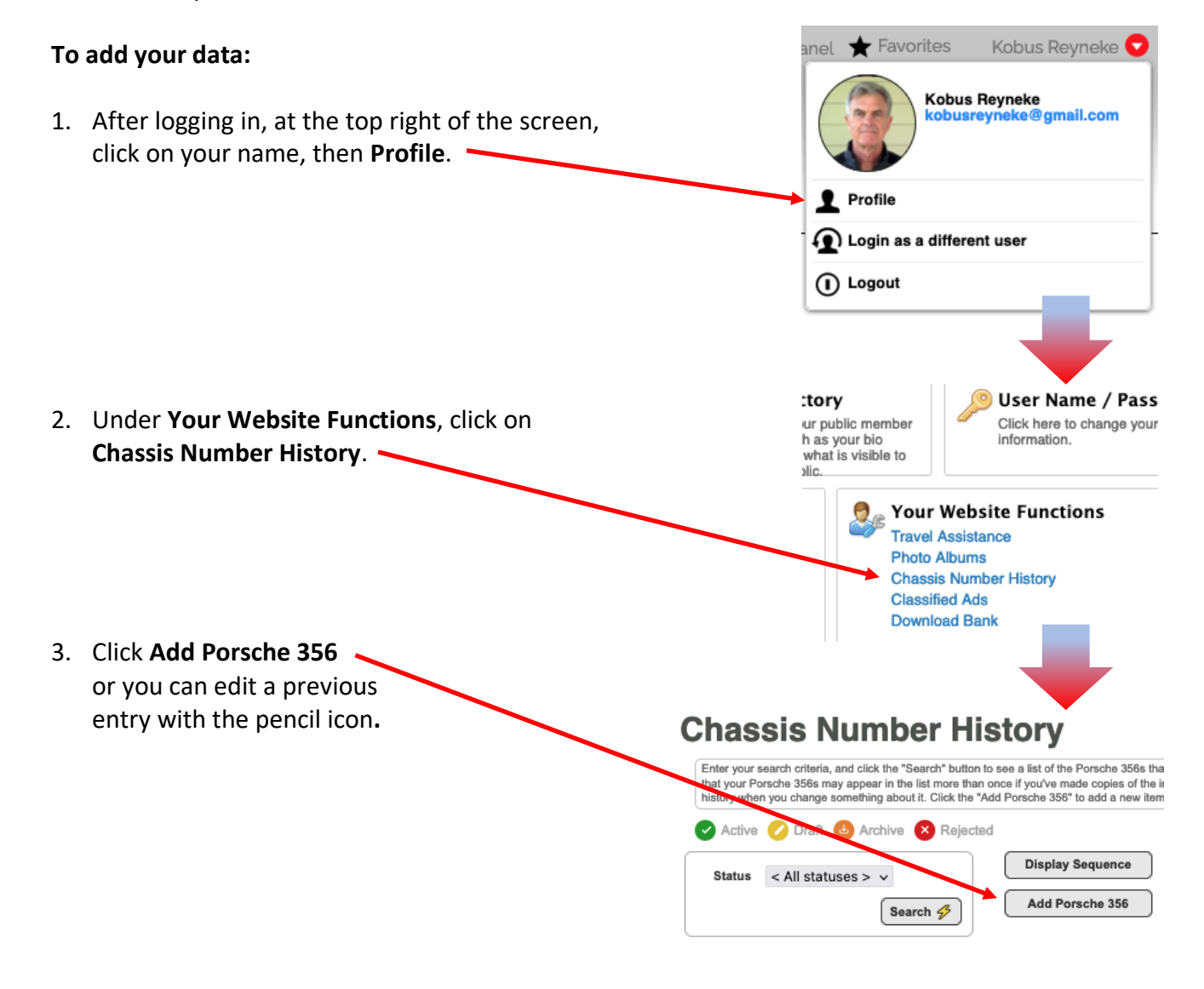

4. This first entry screen has 2 parts: **Basic information** and **Photos.** The questions with the **red dots** must be answered.  $\overline{a}$  $\sim$ 

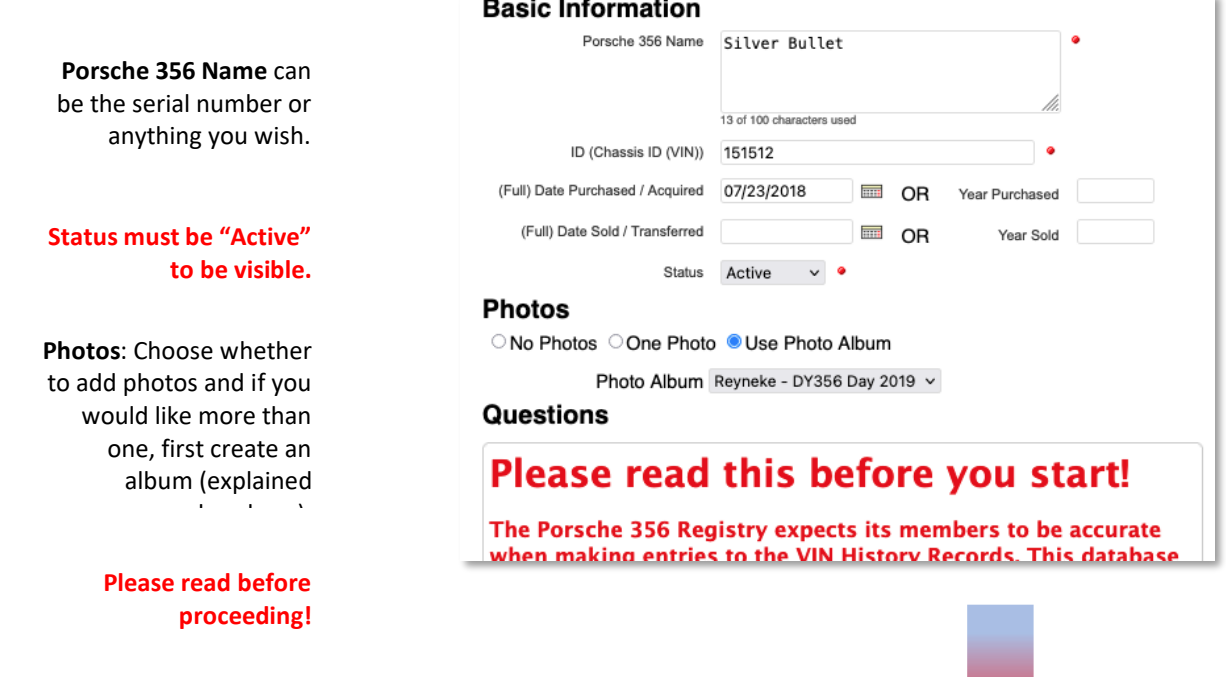

5. Click **Next** to enter **General Information** and add known history.

### **Add/Edit Information for Kobus Reynel**

Specify the Porsche 356 name and other information. Click "Save" to save and return to the item list or "Cancel" to r

#### Questions

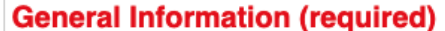

"General Information" questions must be answered. When finished click "next" for the next screen.

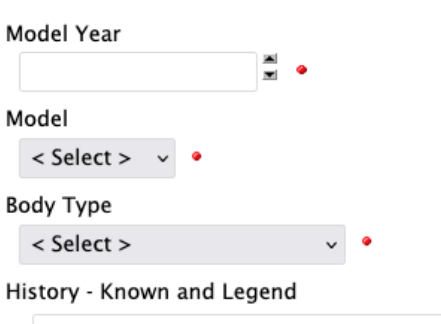

6. **To make your entry visible, make sure to select "Active" for Status**. Click **Next** to enter information described on the following page.

- **7. Current configuration** is where you describe the car as it is right now. Every entry should have this page completed fully. This is what you can see when you look at your car today. When finished click **Next** for the following screen.
- **8. ONLY IF YOU HAVE A KARDEX OR COA** answer the Kardex/CoA Sourced Records questions. If it isn't on a Kardex or CoA do not put it in this section. If you are not in possession of a Kardex or CoA you must not answer the questions on this page. When finished click **Next** for the following screen.
- 9. **ONLY IF YOU HAVE THE REUTTER FACTORY SOURCED RECORDS** data then add that data on this page. If you are not in possession of the Reutter Factory Sourced Records you must not answer any of the questions on this page. When finished click **Next** for the following screen.
- 10. **Legacy Registry** is controlled by the club administration. You can not edit this but you may contact us if you have any issues with the data. It comes from many sources over many years and we are accepting that "it is what it is". When finished click **Next** for the following screen.
- 11. **Engines and Transmissions Owned and Wanted** page has been created to help members achieve "matching numbers" status for their cars. Any member can search for the original engine or transmission for their car. Likewise, those willing to sell an engine or transmission

Add/Edit Information for Kobus Reyneke's Porsche 356 Questions **Current Configuration (required)** Current Paint Color 5406/535 Silver Metalic **Current Interior Color** ∵. Green **Current Carpet Color** Oatmeal  $\sim$   $\bullet$ 

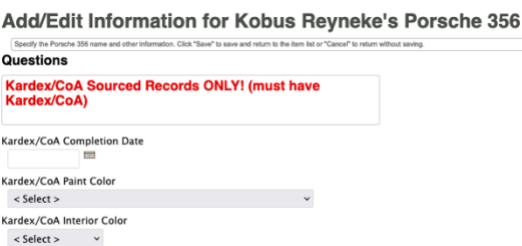

Add/Edit Information for Kobus Reyneke's Porsche 356

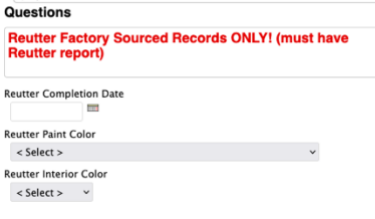

Add/Edit Information for Kobus Revneke's Porsche 356 Questions

Legacy Registry Records (thank you Bill Block and<br>others for gathering this information)

Add/Edit Information for Kobus Reyneke's Porsche 356 Questions

Engines & Transmissions, Owned and Wanted (post what<br>you have and what you want) Engines Owned

87851

may list them here. The searches can be made from the same screen used for searching for cars. *BEWARE OF COUNTERFEITS AND CON MEN!* Scofflaws will be dealt with harshly.

- 12. **Market History** is controlled by the club administration. You must not edit this but you may contact us if you have any issues with the data. This is where market transactions are recorded.
- 13. Click **SAVE** and you have created a record of your car! If you wish to edit your information do so through your profile and Chassis Number History records.

# <span id="page-14-0"></span>**CLASSIFIED ADS**

#### **IMPORTANT:**

This Help document is split into several sections. Click on the link to jump to the section:

- A. [Searching Classified Ads](#page-14-2)
- B. [The Basics of Classified Ads](#page-16-0)
- C. [Adding Classified Ads](#page-16-1)
- D. [Managing Classified Ads](#page-22-0)
- E. [Renewing Classified Ads](#page-22-1)

#### <span id="page-14-1"></span>**Quick Links**

From the main, top menu there are 3 gateways to Classifieds:

- 1. A direct link to the classifieds search page labeled "[CLASSIFIEDS](https://porsche356registry.org/content.aspx?page_id=1447&club_id=579966)".
- 2. "[ADD OR MANAGE ADS](https://porsche356registry.org/content.aspx?page_id=1445&club_id=579966)" takes members to where they can add or manage their classified ads.
- <span id="page-14-2"></span>3. "[ADD RULES AND HELP](https://porsche356registry.org/content.aspx?page_id=22&club_id=579966&module_id=480896)" links to a page that brings everything together, including help and guidance.

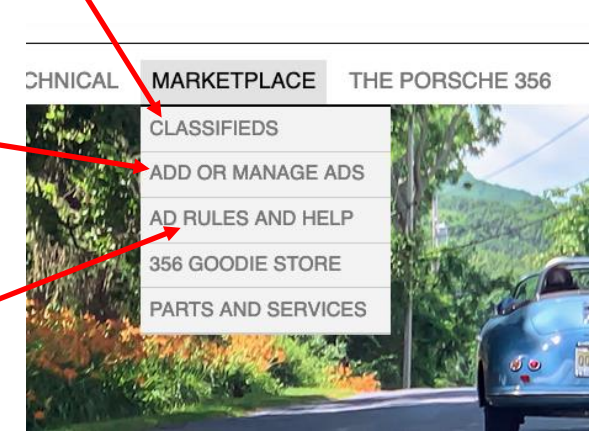

### <span id="page-15-0"></span>**Search Classified Ads**

Use the Search panel to filter the ads shown in different ways. When users access [Classified](https://porsche356registry.org/content.aspx?page_id=1447&club_id=579966)  [Ads,](https://porsche356registry.org/content.aspx?page_id=1447&club_id=579966) they will see a screen similar to the following:

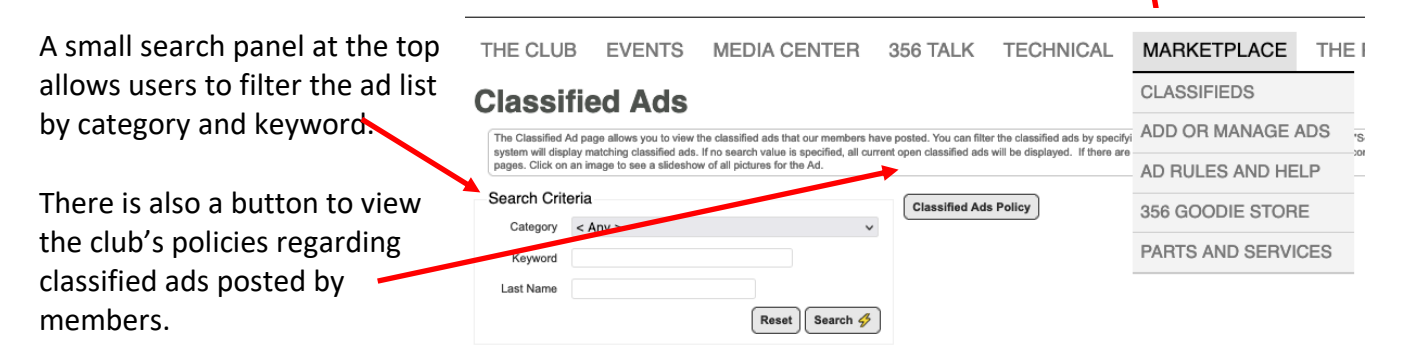

#### **If no filters are selected, the search returns all ads with the newest on top.**

Each ad is shown with a photo, title, description, pricing and the member name who posted the ad.

Click the photo or prompt under the photo to display a popup screen showing one or more photos of the item(s) for sale. If multiple photos are available, the popup display will switch into slideshow mode after a couple of seconds to scroll through the available images. When users hover over an image, icons will appear allowing them to pause and resume the slideshow.

Click the **View More** button/icon to view more detailed information, including how to contact the ad poster.

#### **Classified Ads**

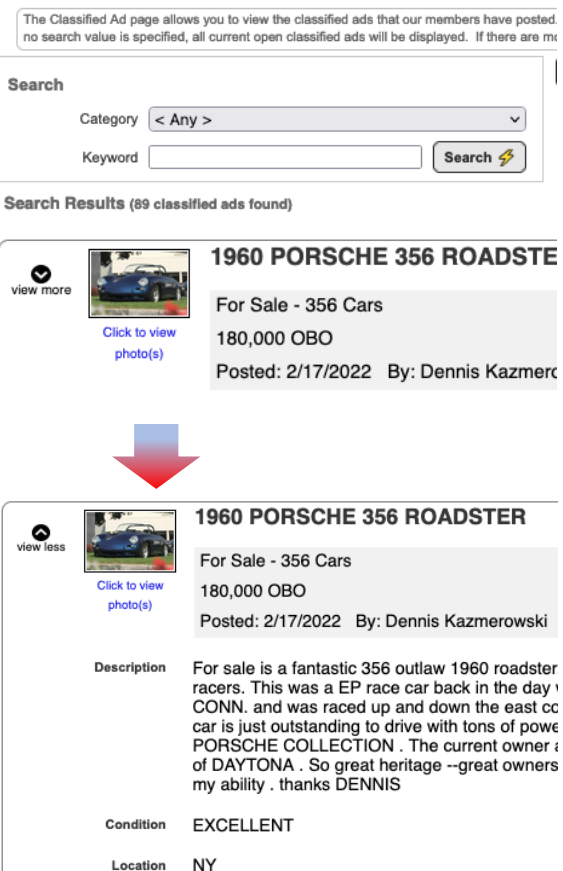

- To jump through pages, look for the box with arrows showing page numbers. To scroll one page at a time, click on the **arrows**.
- To jump to a specific page, click on the **Page 1 of X** drop-down and you'll get a list of pages to jump to.

### <span id="page-16-1"></span><span id="page-16-0"></span>**The Basics of Classified Ads**

- Registry member's ads require approval by the Classifieds Team and once approved it will immediately become Active.
- Listings are limited to 60 days and can be renewed once.
- Before diving into classifieds, it's really important to go through the cautions and "Rules of Engagement" on [MARKETPLACE >> AD RULES AND HELP.](https://porsche356registry.org/content.aspx?page_id=22&club_id=579966&module_id=480896)

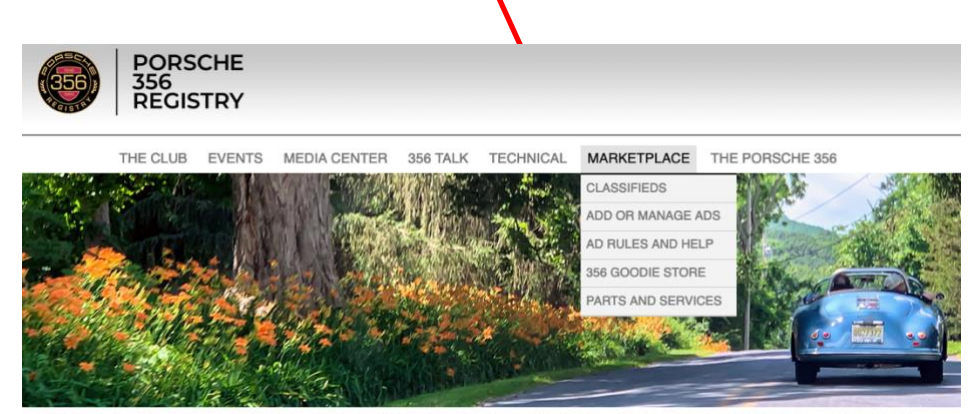

THE LARGEST OFFICIAL PORSCHE CLUB DEDICATED TO THE ORIGINAL, THE 356

Although you can access your ads through your Profile, this page is a better jump-off point.

Page 1 of 9  $\sqrt{ }$ 

**A** Report Ad

 $\blacklozenge$   $\blacktriangleright$  Page 1 of 9 Page 2 of 9 Page 3 of 9 age 4 of 9 Page 6 of 9 Page 7 of 9 Page 8 of 9 Page 9 of 9 A Report Ad

### <span id="page-17-0"></span>**Add a Classified Ad – SUMMARY**

**Important – there are three essential steps:** 

- **1. Start an ad by adding basic information, then SAVE DRAFT.**
- **2. After saving the Draft, add photos and select a main photo.**
- **3. Edit your ad to make sure everything is fine, then click Submit.**

Navigate to [Add or Manage Your Classified Ads.](https://porsche356registry.org/content.aspx?page_id=1445&club_id=579966)

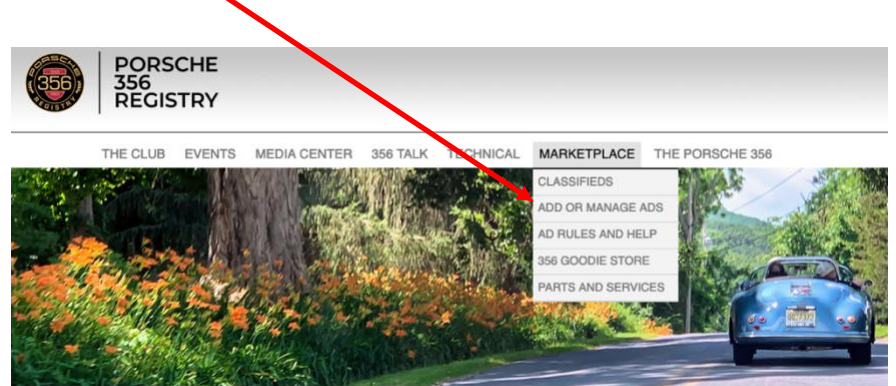

THE LARGEST OFFICIAL PORSCHE CLUB DEDICATED TO THE ORIGINAL, THE 356

#### **Step 1: Add basic information and Save Draft**

(This will take you to the [Classified Ad Manager](https://porsche356registry.org/content.aspx?page_id=1445&club_id=579966) page)

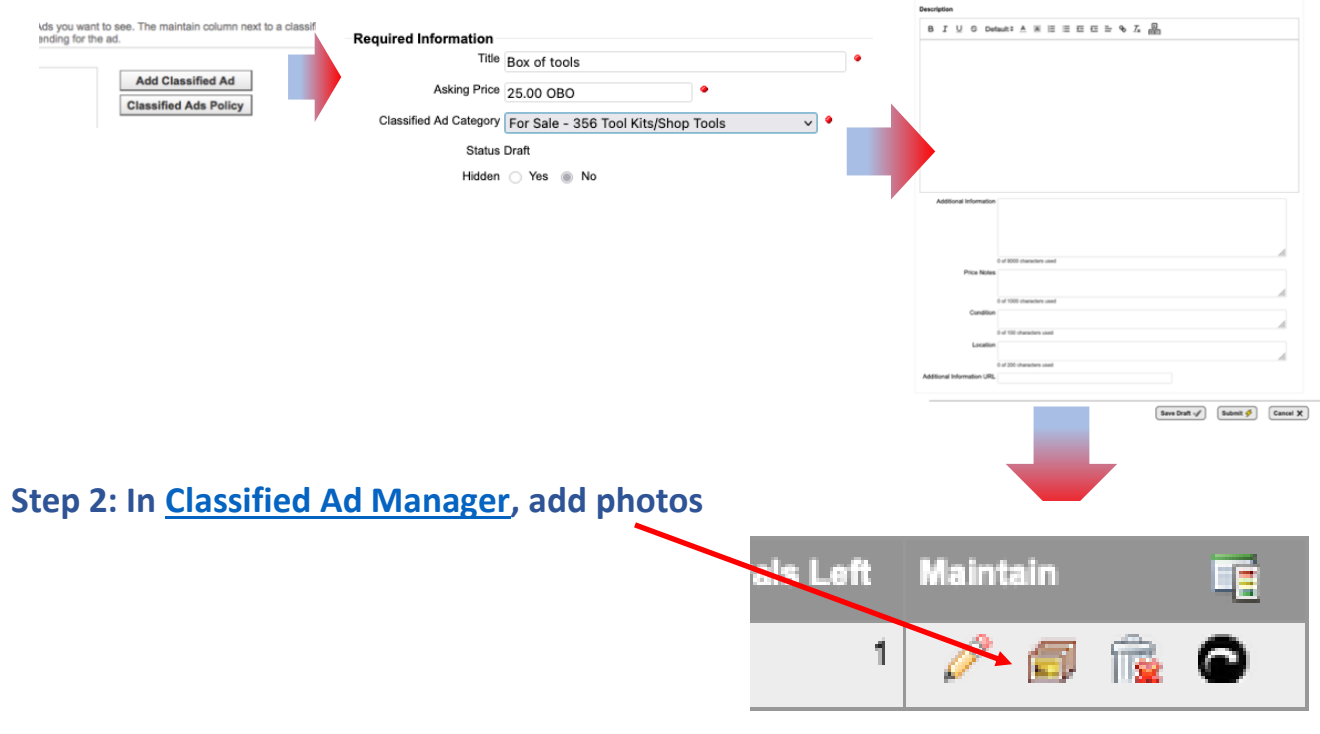

#### **Step 3: Edit and when happy, Submit ad.**

#### <span id="page-18-0"></span>**Add a Classified Ad – DETAILS**

**Important – there are three essential steps:** 

- **1. Start an ad by adding basic information, then SAVE AS DRAFT.**
- **2. After saving the Draft, add photos and select a main photo.**
- **3. Edit your ad to make everything is fine, then click Submit.**

Navigate to [Add or Manage Your Classified Ads.](https://porsche356registry.org/content.aspx?page_id=1445&club_id=579966)

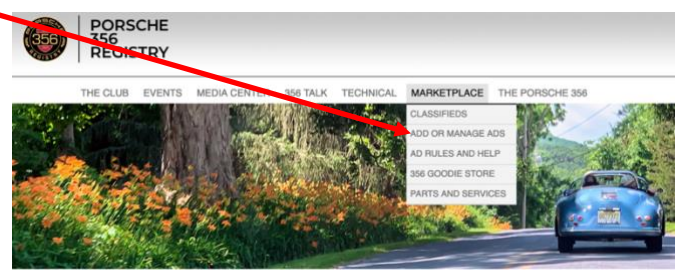

THE LARGEST OFFICIAL PORSCHE CLUB DEDICATED TO THE ORIGINAL, THE 356

**Classified Ad Manager for Martin Smith** Use the criteria shown in the search box to find the Classified Ads you want to see."<br>cancel the ad, or navigate to the payment page if payment is pending for the ad.

The first screen lists posted or draft ads, sorted by expiration date and title. Buttons at the top allow members to create a new ad (described below) and to view the club's **Classified Ads Policy**.

The system supports a number of **Status** values for each classified ad, with programming and screens to support each value:

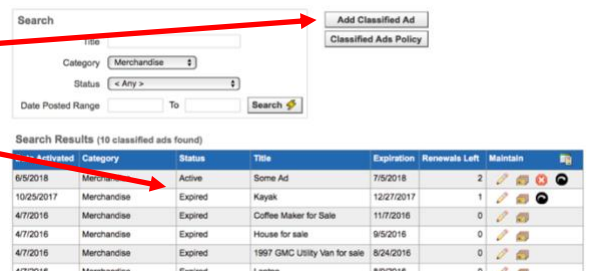

- 1. **Draft** The ad is being created by you but has not yet been finalized or submitted for approval.
- 2. **Submitted** The ad has been submitted to the club for review and approval.
- 3. **Approved, Pending Payment** The ad has been approved by the club but **ignore the payment part because we don't require payment for ads**.
- 4. **Active** The ad is showing on the website.
- 5. **Declined** The ad was declined by the club, but it can be edited and resubmitted.
- 6. **Expired** The posting period for this ad has run out so it's no longer showing on the website.
- 7. **Renewed, Pending Payment** The ad has been renewed but it cannot be activated until the specified payment is made.
- 8. **Canceled** The ad was canceled by an administrator.

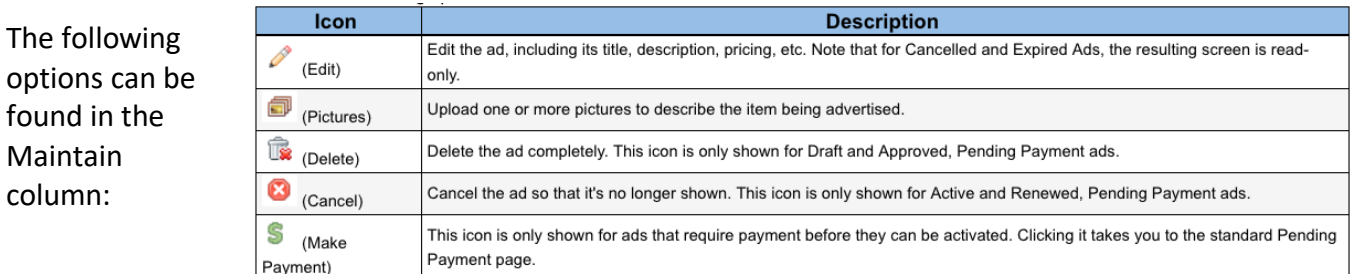

#### **Step 1: Add**

### <span id="page-19-0"></span> $\bullet$  (Renew) **basic information and Save a Draft**

Click the **Add Classified** Ad button displays the following screen where you can enter information:

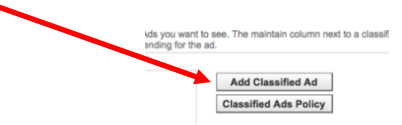

This screen has two panels, one for required information and the second for optional additional information.

#### **Top panel (required):**

● Asking Price is a free-form text field, to allow more than just a currency amount (for example, "\$1,500 OBO" or \$1,200-1,500 depending on options").

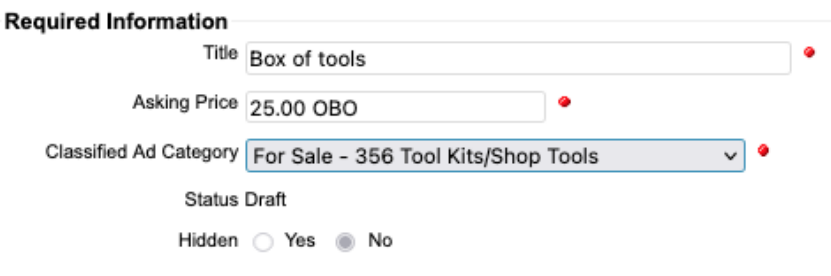

Renew this ad. This icon is only shown for Active and Expired ads that have one or more renewals allowed by club policy.

● Status is managed by the system and is shown for information purposes only.

● Hidden is available for administrators and module coordinators only, allowing them to hide or show a classified ad. For example, if the content of the ad is inappropriate.

#### **Bottom panel (optional):**

The **Description** field uses a text editor to allow you to create formatted descriptions, including font attributes, alignment, text size, links, bullets and numbering, and indenting.

<span id="page-20-0"></span>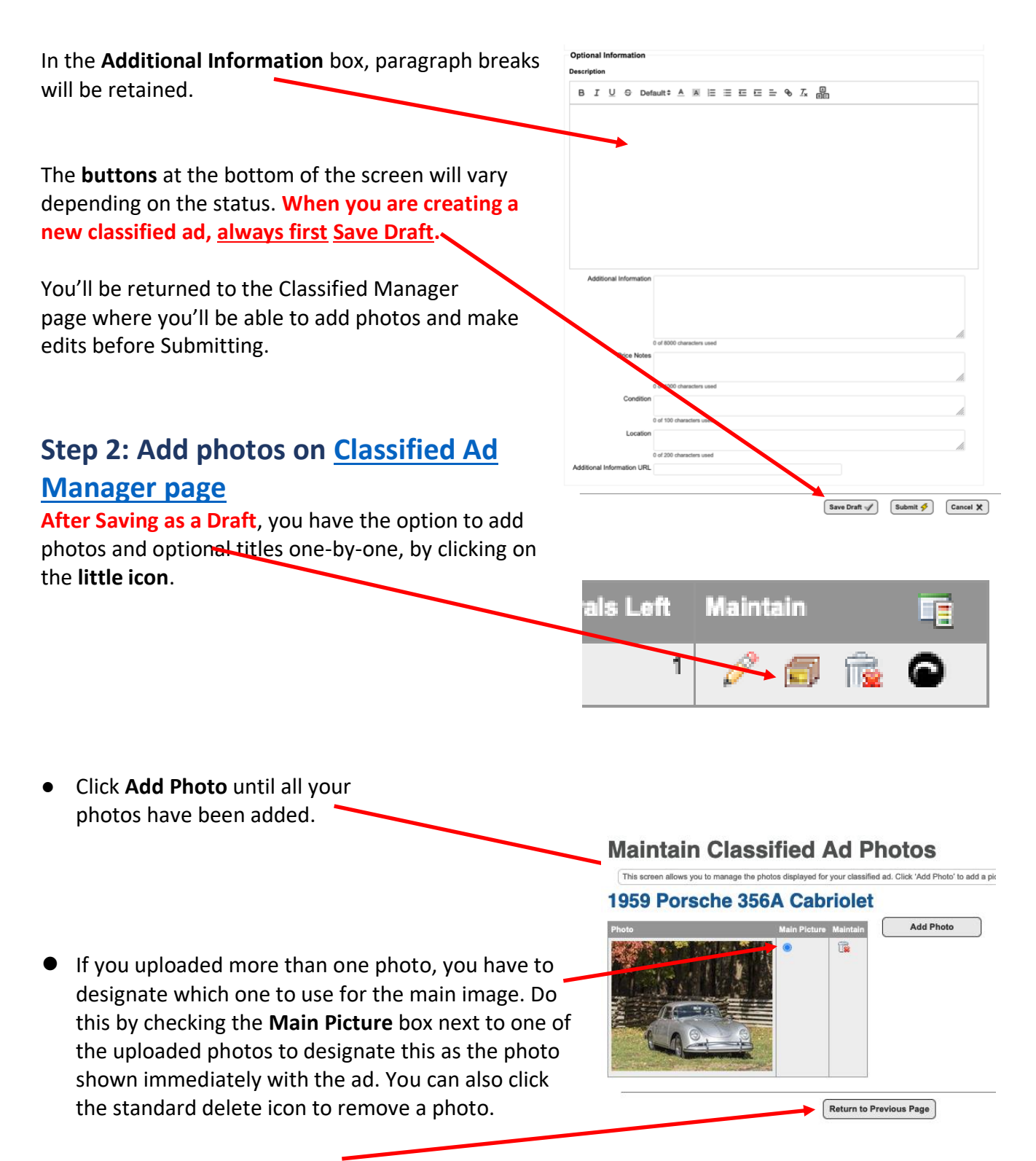

● Click **Return to Previous Page** to return to your Classified Ad Manager screen.

### <span id="page-21-0"></span>**Step 3: Submit ad**

A. When you're done adding photos, click **Edit** to review everything.

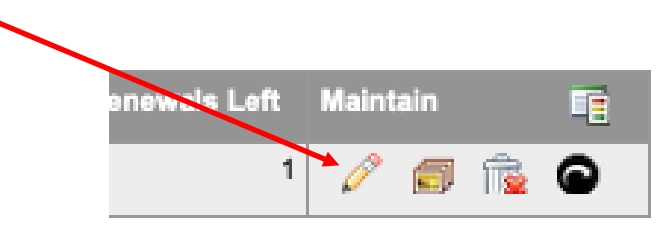

B. While still in the editing window, at the bottom, click **Submit** to publish your ad.

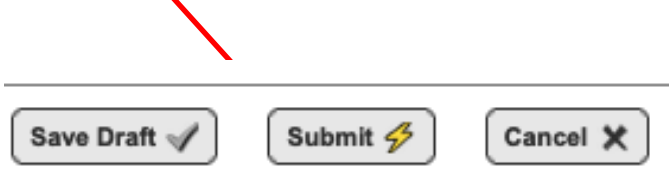

### <span id="page-22-0"></span>**Managing your Classified Ad**

- 1. Navigate to [Add or Manage Your Classified Ads.](https://porsche356registry.org/content.aspx?page_id=1445&club_id=579966)
- 2. Click on the little pencil next to your ad to edit it.

#### or Kobus Reyneke

want to see. The maintain column next to a classified ad gives you options to edit t

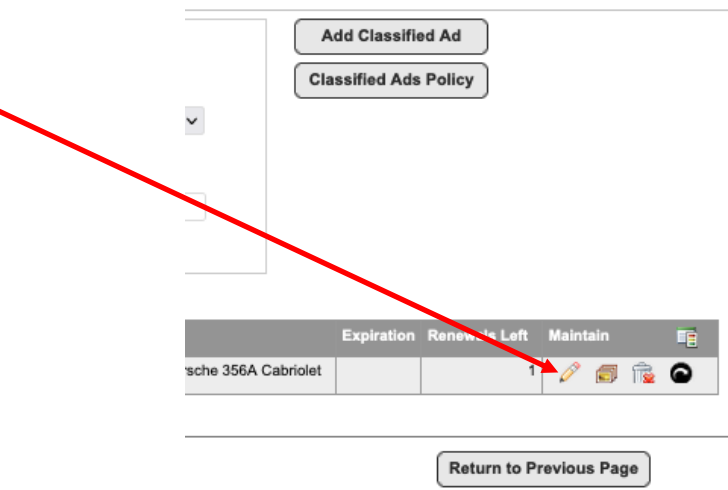

### <span id="page-22-1"></span>**Renewing a Classified Ad**

- 1. Navigate to [Add or Manage Your Classified Ads.](https://porsche356registry.org/content.aspx?page_id=1445&club_id=579966)
- 2. You have the option to renew an ad after the initial 60 days, by clicking on the **little icon on the far right** of the listing.

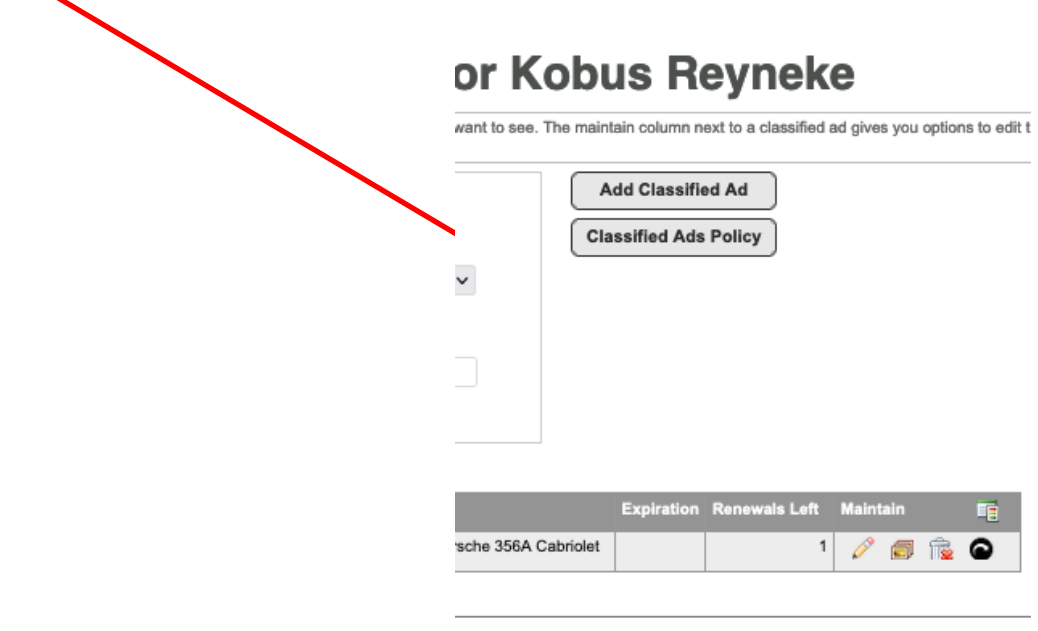

Return to Previous Page

# <span id="page-23-0"></span>**356TALK FORUM**

### <span id="page-23-1"></span>**356Talk Overview**

The 356 Talk Forum is a separate website first launched in 2008 when the club migrated away from an email based "listserv". *Methods of logging into the forum are described on page 4.* The 356Talk forum has over 400,000 searchable posts, containing considerable technical information on mechanics, restoration, and authenticity.

### <span id="page-23-2"></span>**356Talk Screen Names**

Each member has an account in the forum database which holds their screen name, which is displayed on their posts to promote civility and help members get to know one another. The club requires this to be a real given name. *The screen name is established automatically for new members from the name in the main website profile but is never automatically updated.* You must contact an administrator to change your screen name. [Click to email the administrator](https://forum.porsche356registry.org/memberlist.php?mode=contactadmin&sid=bccb90d418a2fb40f82001e0bb0db9d0)

### <span id="page-23-3"></span>**Posting to 356Talk**

The following instructions will help you post a topic to the Talk Form. Log into the Registry and select 356Talk Forum.

- 1. From the 356 Talk Forum home page select the Forum area that you want to make your post (Main, Discussion, Projects, Outlaw, etc.)
- 2. From the Forum area page select the "New Topic" button on the left side of the page
- 3. This will take you to a screen where you can post your topic.
- 4. To add a photo to your post, click on the attachment tab at the bottom of the screen and then drag your photos into the message box or click on the "Add Files" button. Then select the photos that you want from the list of files. Place the cursor at the point where you want the photo to appear and click the "Place inline" button. If you want to add a photo to a reply to a post, you must use the "Full Editor & Preview" button below the "Quick Reply" box and proceed as described above.
- 5. Once completed with your topic, remember to click the "Submit" button at the bottom of the screen.

### <span id="page-24-0"></span>**Creating a 356Talk Avatar**

Your 356Talk profile supports a small photo that is displayed by your Screen Name on every post.

The following instructions will help you post a topic to the Talk Forum.

- 1. Select a photo on your computer. Ensure it is compliant with the rules.
- 2. Reduce the file size  $-$  you can us[e www.imageresizer.com](http://www.imageresizer.com/) and set it to 250 pixels high/wide.
- 3. Log into the Registry and select 356Talk Forum from the 356Talk menu
- 4. Select "Profile" from the menu under your name (top right side of screen); this will take you to the "User Control Panel"
- 5. From the menu on the left, select "Edit Avatar"
- 6. From this page, you can upload the photo from your computer.
- 7. Once you have selected the photo, click on the "Submit" button at the bottom of the screen.

### <span id="page-24-1"></span>**Daily Email 356Talk Digest**

356Talk can send a daily email of all the posts. Here is how to start and change these settings:

- 1. Log into the Registry and select 356Talk Forum Login from the 356Talk menu.
- 2. Under your screen name (upper right side of the page) select the down arrow and click on "User Control Panel"; this will take you to the User Control Panel.
- 3. You will see four tabs Overview, Profile, Board preference and Digests select "Digests"
- 4. On this page you can select the digest wanted on the basic tab on the left side of the page, which Forums you want to see (Forums selections tab), any filters or criteria. Look at all the choices on all four tabs to ensure you get the most customization for your Digest.
- 5. When completed with your selections click on the "Submit" button at the bottom of the page.

### <span id="page-25-0"></span>**356Talk Forum Search**

● To start your search click the little **magnifying glass** at the top, right of the screen.

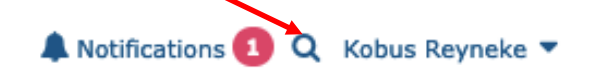

● There are many ways to refine your search:

A good way to refine your search is to search only within topic titles.

Enter keywords. The system requires the full author name, which is not always known. To be effective, add a \* in front and it will search only for that word.

#### **SEARCH QUERY**

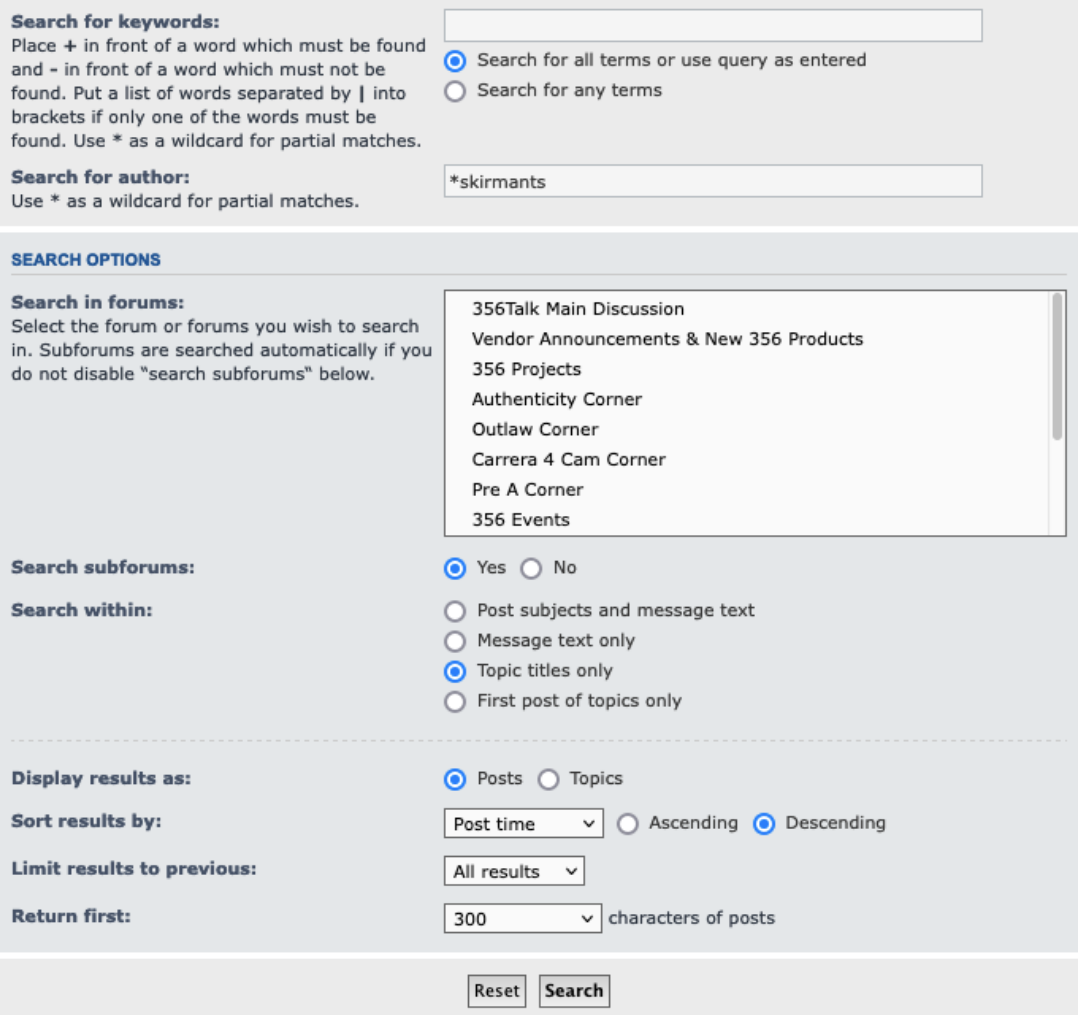

# <span id="page-26-0"></span>**SEARCHING THE REGISTRY DOCUMENT LIBRARY**

#### TECHNICAL >> [DOCUMENT SEARCH](https://porsche356registry.org/content.aspx?page_id=86&club_id=579966)

Our document library has nearly 6,000 PDF files at launch and will grow over time. Files are linked to from various pages on the Website. The built-in search tool does not search the contents of the files, but will search for information that our volunteers have created, such as article titles, descriptions, author names, and common terms ("Master Tags"). Once you've opened a file, almost all PDFs are internally text searchable within your browser or PDF reader.

When you first access the Document Library, you'll see the window below. Several notes are shown on how to expand the folder tree (much like Windows Explorer or the Mac Finder) and to access search.

- At first glance it seems as if there are very few documents, when in fact there are thousands. To visually explore, click **Expand All** and **Collapse All to** close.
- Although some folders show (0) documents, there are in fact documents in sub-folders. Click folders to open or collapse them.

Click "Search" to start a new search.

At first glance it seems as if there are very few documents, when in fact there are thousands. To visually explore, click "**Expand All**" and "**Collapse All**" to close.

#### **Document Library**

a details window where you can leave comments or rate the document (if enabled). You may also download the document from within the distinction of the Document from within the distinction Expand All Collapse All Search P Reference Files **Document Folders** Upload <sup>a</sup> Porsche Factory Documents (0) Chassis and Engine Numbers Tables  $\bullet$ Magazines and Magazine article (0) Trailing Arm Adjustment O Garage - Technical (0) Spring Assemble Tool  $\bullet$ Zenith NDIX 32 (7) Early Fuel Line o Electrical (13) Tech articles - Legacy Website (193) Reference Files (4) About the Cars (0) Buy and Sell (0) Activities (0) About the Club (0) **Website Documentation (1)** 

Documents are organized into folders. Hover over a folder to view that folder's description. Click a folder to view its documents. The docume

Although it shows (0) documents, there are in fact thousands in this folder. Click any folder to expand or collapse it.

#### <span id="page-27-0"></span>**The devil is in the details**

Document Search supports 4 options, which can be combined (numbered below):

#### **1. Search for a text string in the document title, description or author list.** It does not work like Google. What you typed is searched for exactly, as if you put quotes around it in a Google Search. Boolean search is not supported. If you typed "Skirmants engine" it will only find instances where those words are consecutive. It will not find an article description stating "Skirmants built the engine".

### **Document Search**

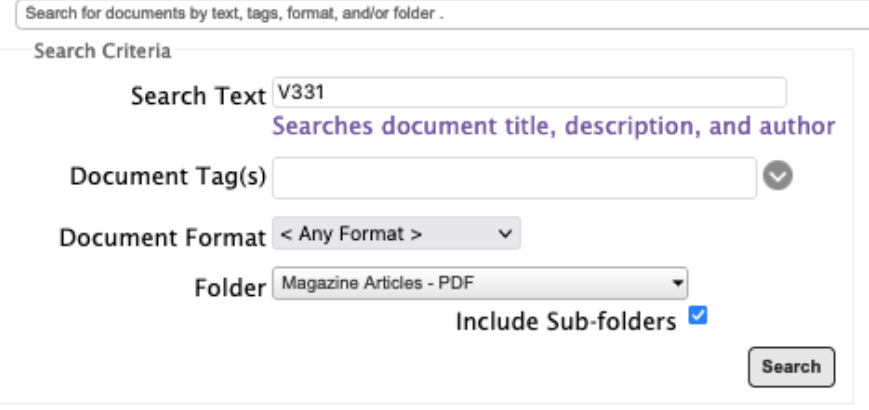

**2. Search for documents with one or more predefined Master search tags.** Enter any string to narrow down the list of Tags, then select one or more. *See list at end of this document.*

**3. Document type** (format). For example, look only for PDF files.

**4. Search only within certain folders.** Select a folder to search only in that folder and any subfolders under it.

*Note there is a box to check to search in subfolders and it is not checked by default, which can lead to "no results".*

When you click the Search button, the system will return a list of documents that match all specified criteria. **The maximum results returned is limited to 30 items**. You can combine any of the 4 options above to narrow down your search.

There are over 5,100 PDFs in the library that represent individual articles from our magazines. (The full magazine PDFs are also available.) The file names are included in the titles.

The format is VXXYZZ where:

- XX is the volume number
- Y is the issue (1-6
- ZZ is a sequence starting at 01 for the first article

For example, entering "V331" in the search field will result in an alphabetical list of PDF articles from Volume 33, Issue 1 as shown below. Alternatively, you could simply navigate down the folder list to the V33 folder. In either case, if you click on the article name it will pop up a box with more information plus a download link.

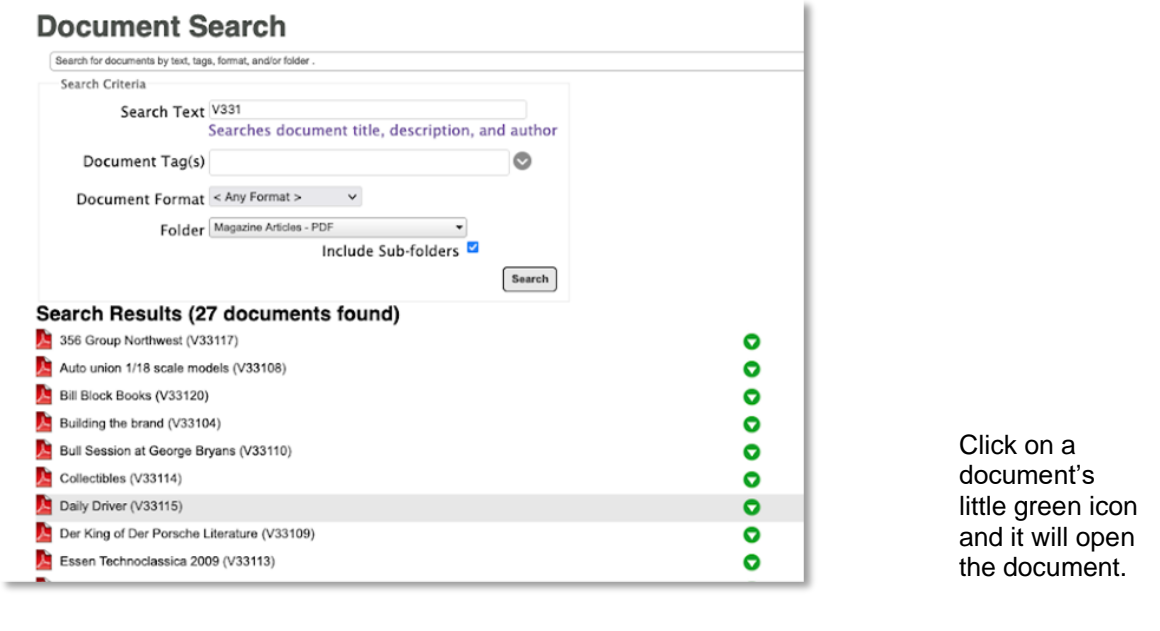

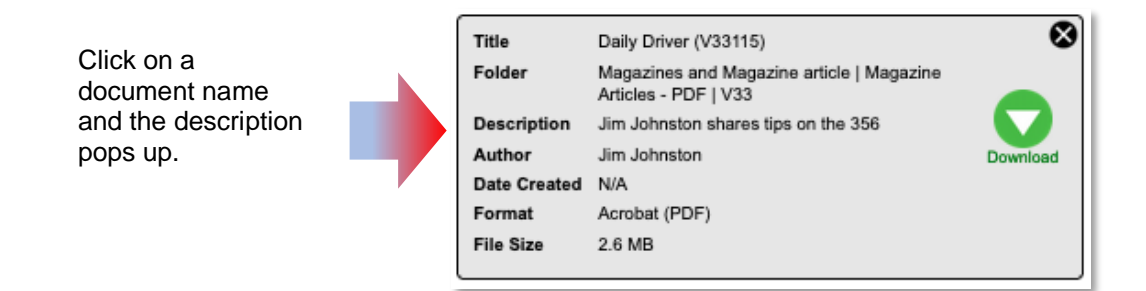

### <span id="page-29-0"></span>**Narrowing your search down**

The **system's limit of returning only 30 documents** can to some extent be overcome by narrowing your search down before hitting the Search button.

For example, when searching for Pellow magazine articles, do it piecemeal by limiting your search to a range of magazine editions. In the image below, we selected **Pellow** articles only from the **V20-29** (Volume 20-29) range.

### **Document Search**

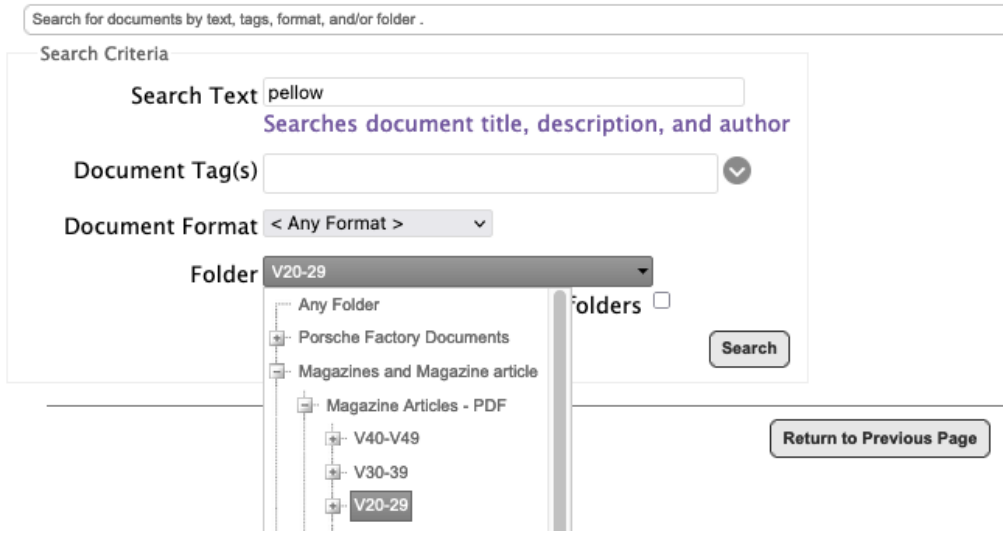

### <span id="page-29-1"></span>**Magazine Articles**

In addition to viewing full magazines from the MEDIA CENTER >> MAGAZINES page, you can also find individual articles in the Document Library.

● To view individual articles when you know the volume #, click the **Search** button above, then

in the left-hand pane, drill down until you reach the volume you're interested in, click on it and the articles in that volume will get listed on the right.

● Within that window you may also click **Search** to find articles.

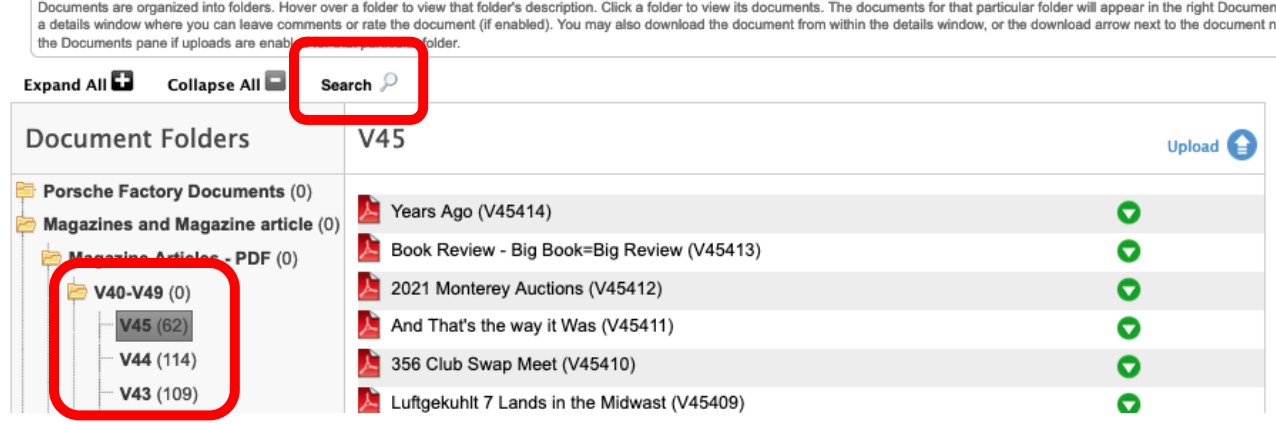

### <span id="page-30-0"></span>**Additional ClubExpress Document Library Help:**

<https://help.clubexpress.com/Content/Users/Modules/Documents.htm?cshid=70#Searching>

### <span id="page-31-0"></span>**VIDEO CONTROLS**

The embedded YouTube videos sport several controls:

- The three dots at the top right allows you to Watch later or Share. ►
- At the bottom:
	- o Pause / Play
	- o Sound control
	- o Position in video / Total length
	- o "cc" switches closed captioning on and off
	- o Little gear provides settings such as quality, etc.
	- o "YouTube" takes you away from our site to YouTube
	- o The little box makes it full screen within our site

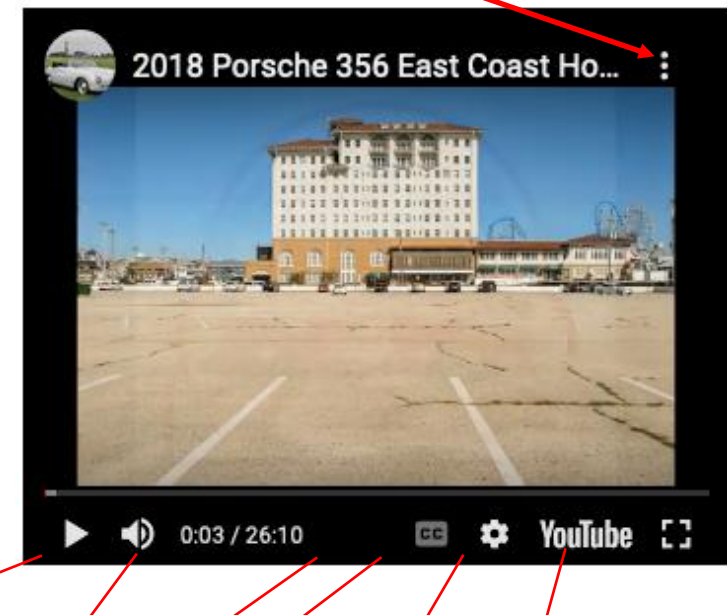

Pause / Play Sound control Position in video/Total length Closed captioning Quality etc. View on YouTube Full screen

### <span id="page-32-0"></span>**SLIDESHOWS CONTROLS**

You'll find photo albums throughout the site and most have a few controls:

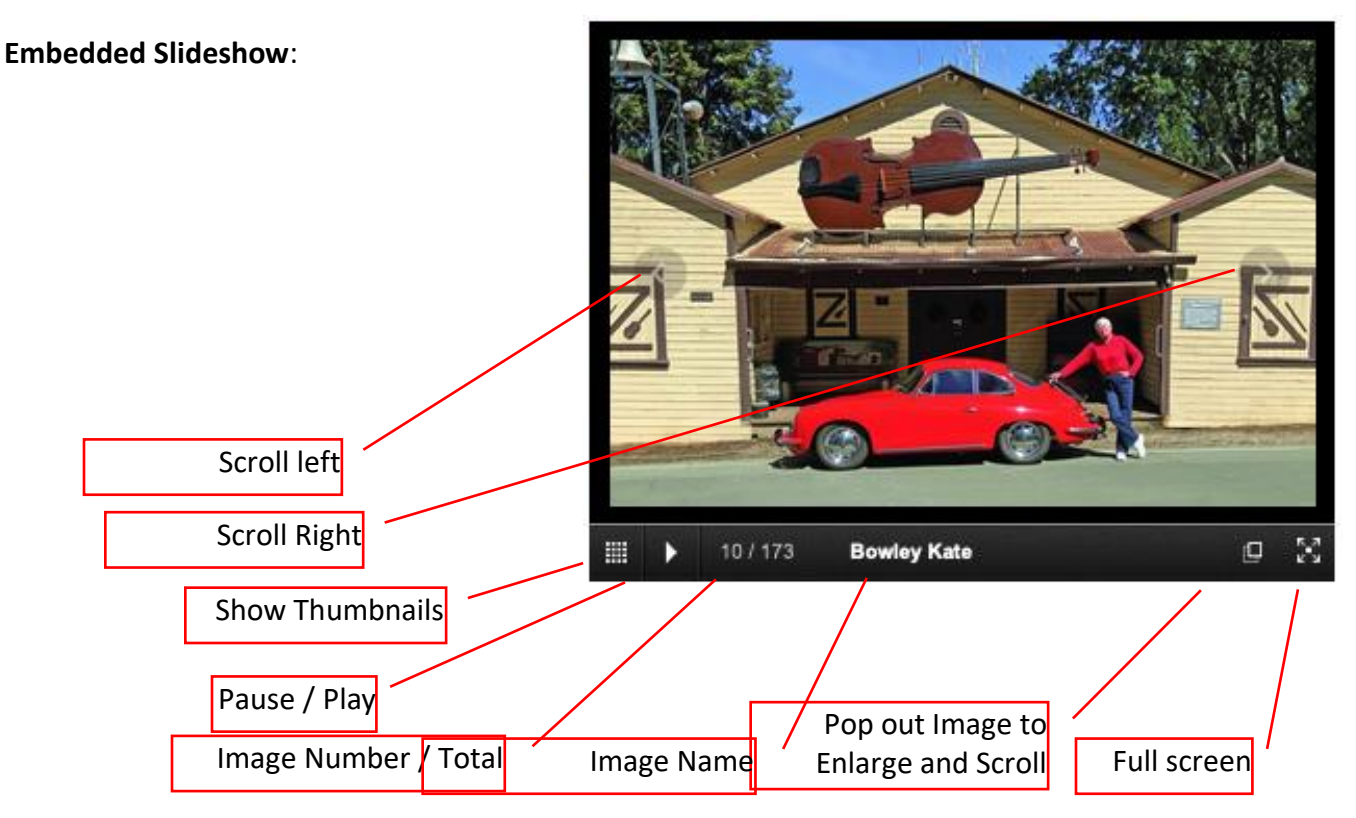

**Popup slideshow**:

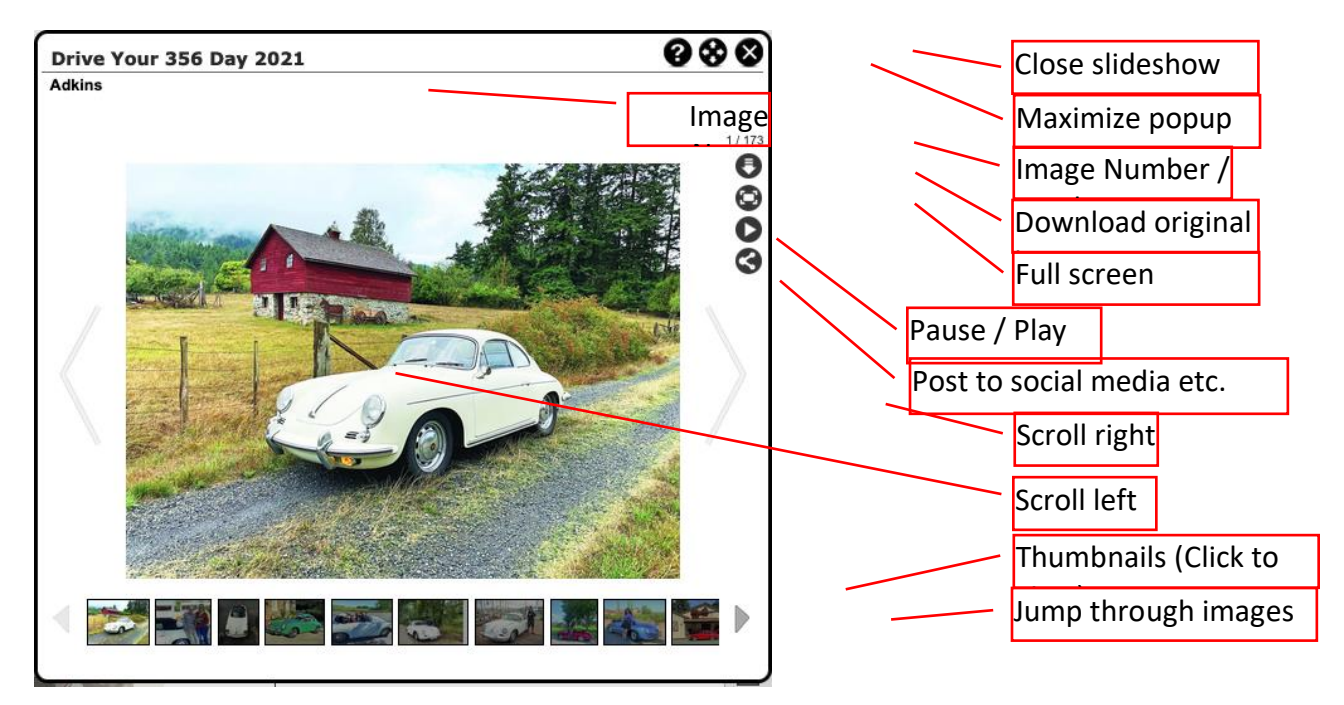

# <span id="page-33-0"></span>**REGIONAL PORSCHE 356 CLUBS**

### <span id="page-33-1"></span>**Find a Regional Club using the Map**

Besides scrolling through the list of clubs or clicking on a **red** button to jump to a section, you can also use the map to zoom in on regions and clubs. Here's how:

● Click on a **Blue** highlight to zoom in and open a map with controls.

- **Orange** and **Blue** symbols indicate multiple clubs and **Red** flags indicate a single club.
- Zoom in by clicking on a symbol or use the +- controls.
- On a computer use your mouse to move the map around.
- On a mobile device use two fingers to move the map around.

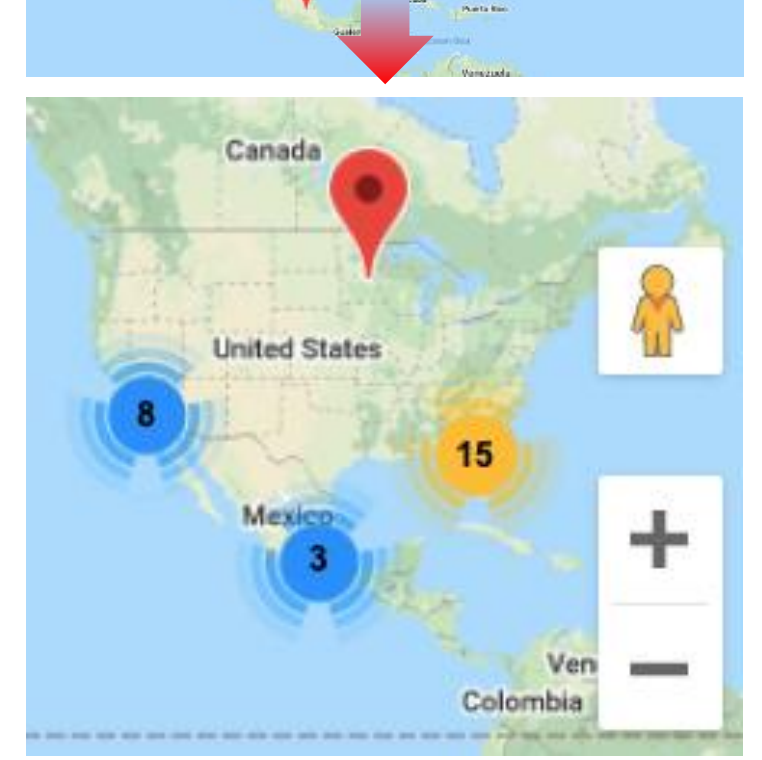

# <span id="page-34-0"></span>**EMAILING**

Throughout our Website you'll find email links. When you click on one of those, your computer will open up your computer's **default** email application – not necessarily the one you regularly use.

You're probably reading this because your computer prompts you to log in or configure an alien (to you) computer-based email application such as Outlook, Apple Mail, or Windows Mail. These links are called Mailto links, and if you do not already have your computer configured to send mail using Mailto, this can be frustrating and time consuming. (Mobile devices rarely have this problem.)

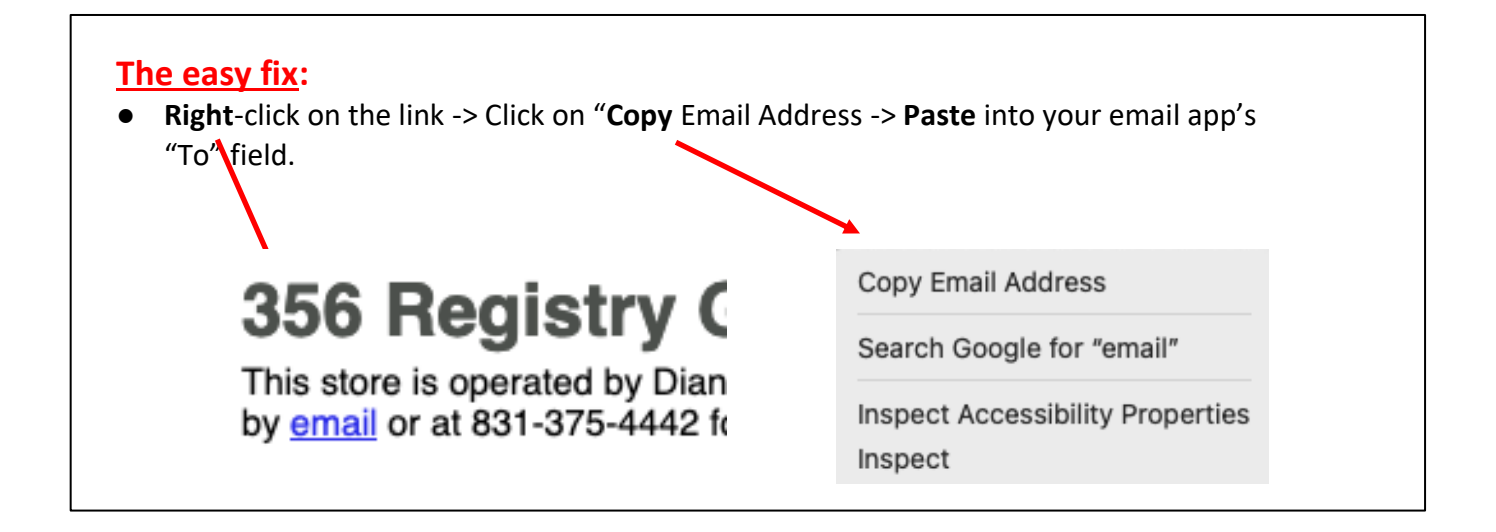

#### **To permanently set Mailto up on your computer:**

*Please note that these are only suggested operating system and browser settings that have nothing to do with the Registry Website. It doesn't cover all email applications and if these suggestions don't work, please consult your system provider.*

#### **Microsoft Windows**

- 1. Windows settings -> Apps -> Default apps
- 2. Choose the correct email application

#### **Mac OS**

- 1. Open your default Mail app (such as Apple Mail or Outlook) on your computer.
- 2. Choose Mail > Preferences, then click General.
- 3. Choose an email app from the "Default email reader" menu.

#### **Web-based email in your browser**

This is for when you access your email such as Outlook, AOL, Gmail, Yahoo and others through a Web browser. Please note that this can only be done in Chrome or Firefox. Currently Safari, Internet Explorer, and Microsoft Edge are not compatible with this.

#### **For Google Chrome:**

- Open Google Chrome and log into your email account.
- There should be two diamonds in the address bar (if you do not see the diamond icons, see the instructions below)

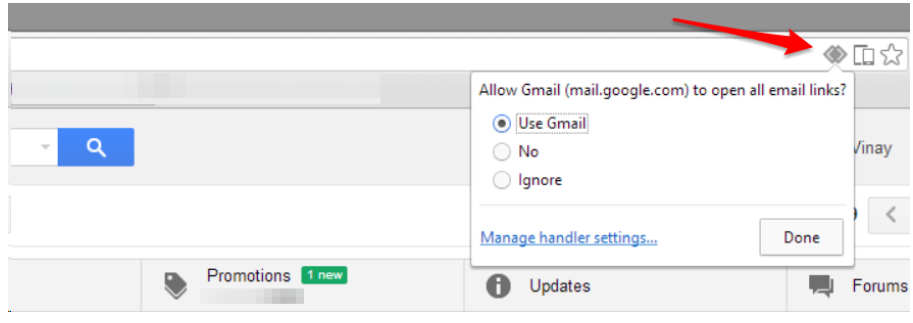

● Click on that icon, and it will ask your permission to change the handlers for Chrome to allow you to use Gmail or Yahoo instead of Outlook or another. When prompted, click "Use Gmail" and then Done.

#### **For Mozilla Firefox:**

- Open Firefox and log into your browser email account.
- Click the **3 horizontal bars** in the upper right corner and then click **Settings**.

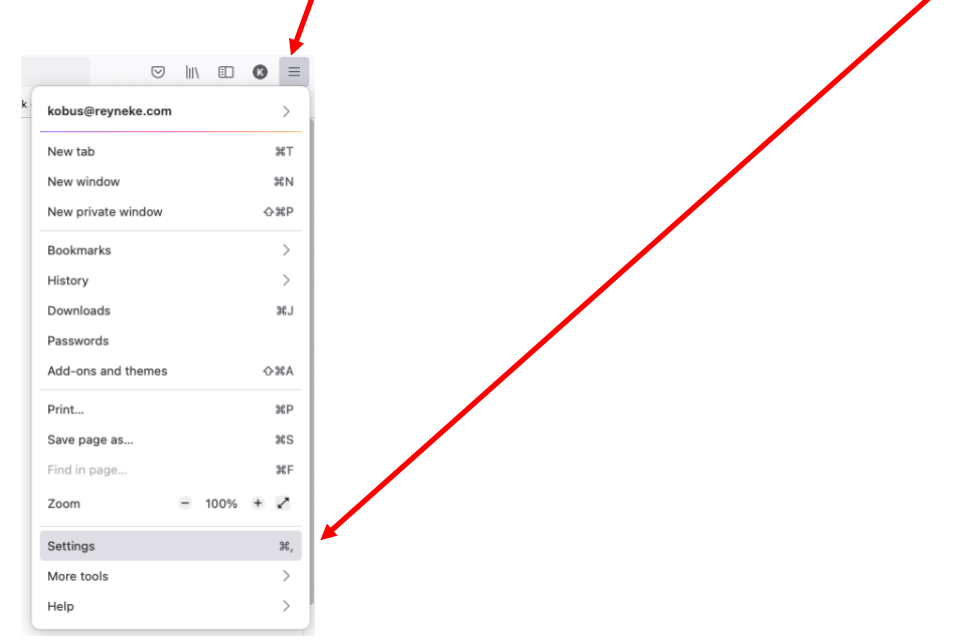

- In the General tab, scroll down to the Applications section.
- Next to **mailto**, click the drop-down and change it to use your email account of choice.

#### **Applications**

Choose how Firefox handles the files you download from the web or the applications you use while browsing.

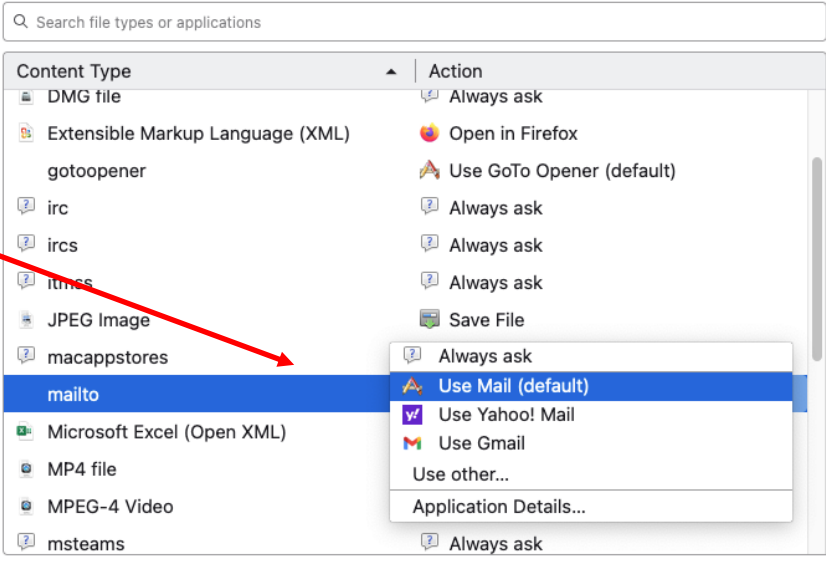